# CTEKTP-5

**ПРИБОР ДИАГНОСТИКИ ЭЛЕМЕНТОВ СТРОИТЕЛЬНЫХ КОНСТРУКЦИЙ** И ДОРОЖНЫХ ПОКРЫТИЙ

**(ID)** CIIEKTY

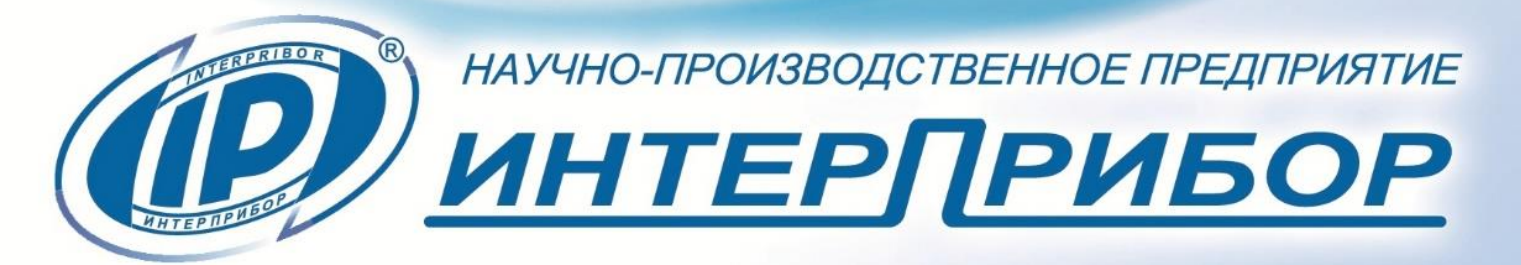

 $5000$ 

3000

 $\frac{1}{2}$ 

6000

 $100($ 

# **СОДЕРЖАНИЕ**

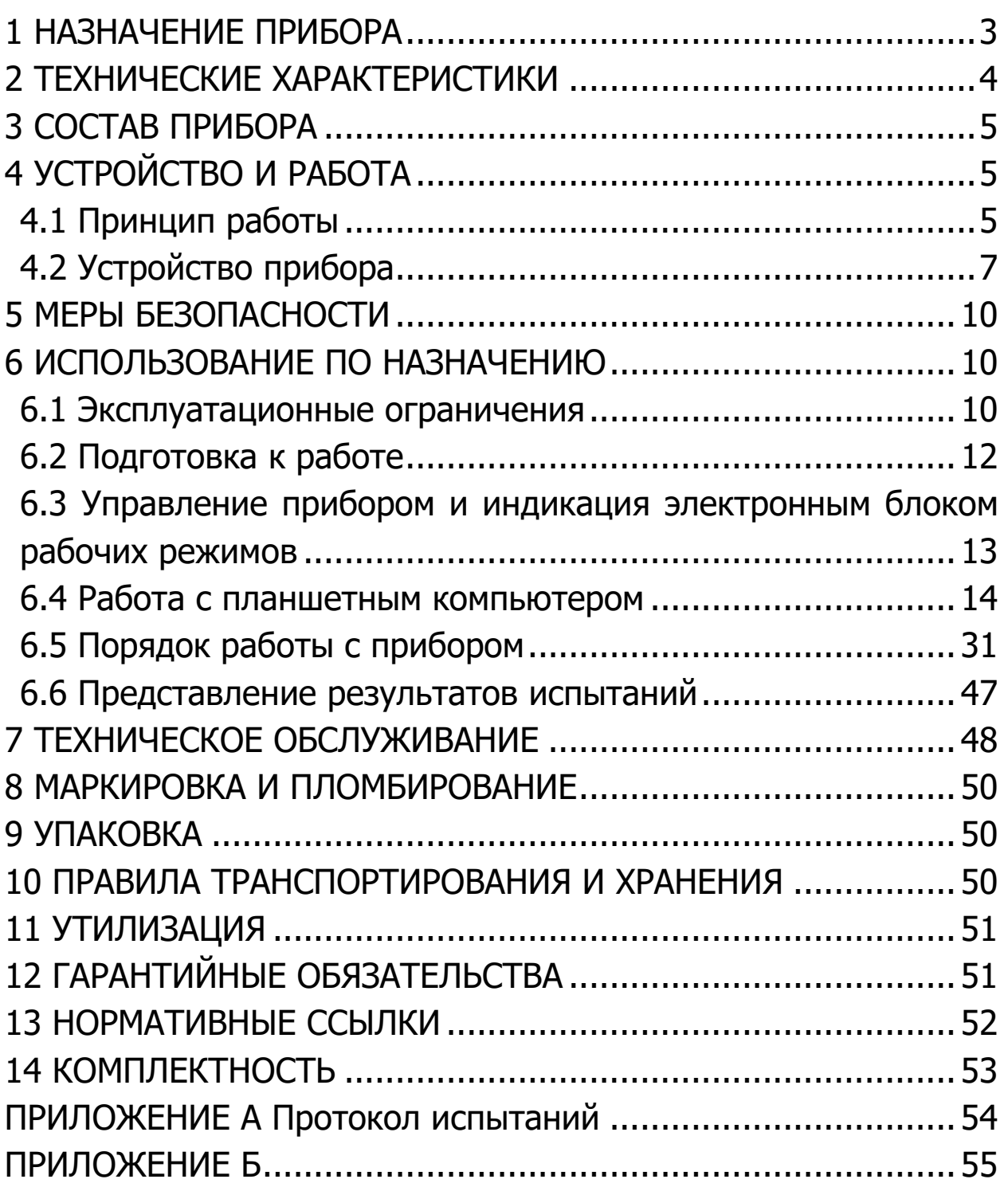

Руководство по эксплуатации предназначено для изучения характеристик, принципа работы, устройства, конструкции и порядка использования прибора диагностики элементов строительных конструкций и дорожных покрытий «СПЕКТР-5» (далее прибор) с целью правильной его эксплуатации.

В связи с постоянной работой по совершенствованию прибора, улучшением его технических и потребительских качеств, в конструкцию могут быть внесены незначительные изменения, не отраженные в настоящем издании.

<span id="page-2-0"></span>Эксплуатация прибора допускается только после изучения руководства по эксплуатации.

# **1 НАЗНАЧЕНИЕ ПРИБОРА**

1.1 Прибор предназначен для измерения частоты упругой продольной волны (далее – Р-волны) при виброакустической диагностике исследуемого объекта и определения толщины бетонных плит, настилов мостов, стен, полов и других бетонных конструкций с использованием метода ударного эха (эхолокации) в соответствии со стандартом ASTM C 1383.

1.2 Прибор может быть использован для проверки бетонных элементов строительных конструкций на различных объектах (здания, сооружения, в том числе мосты, несущие конструкции, стены, полы, плиты фундаментные, перекрытия и пр.), а также в дорожном строительстве при контроле качества дорожных покрытий и определении толщины асфальта дорожного полотна.

1.3 Рабочие условия эксплуатации:

- диапазон температур окружающего воздуха для электронного блока прибора от минус 10 °С до плюс 40 °С;

- диапазон температур окружающей среды для планшетного компьютера от 0 °С до плюс 35 °С (возможна непродолжительная работа планшетного компьютера вне указанного температурного диапазона);

- относительная влажность воздуха до 90 % при температуре плюс 25 °С и более низких температурах, без конденсации влаги;

- атмосферное давление от 84 до 106,7 кПа.

1.4 Прибор соответствует обыкновенному исполнению изделий третьего порядка по ГОСТ Р 52931.

# **2 ТЕХНИЧЕСКИЕ ХАРАКТЕРИСТИКИ**

<span id="page-3-0"></span>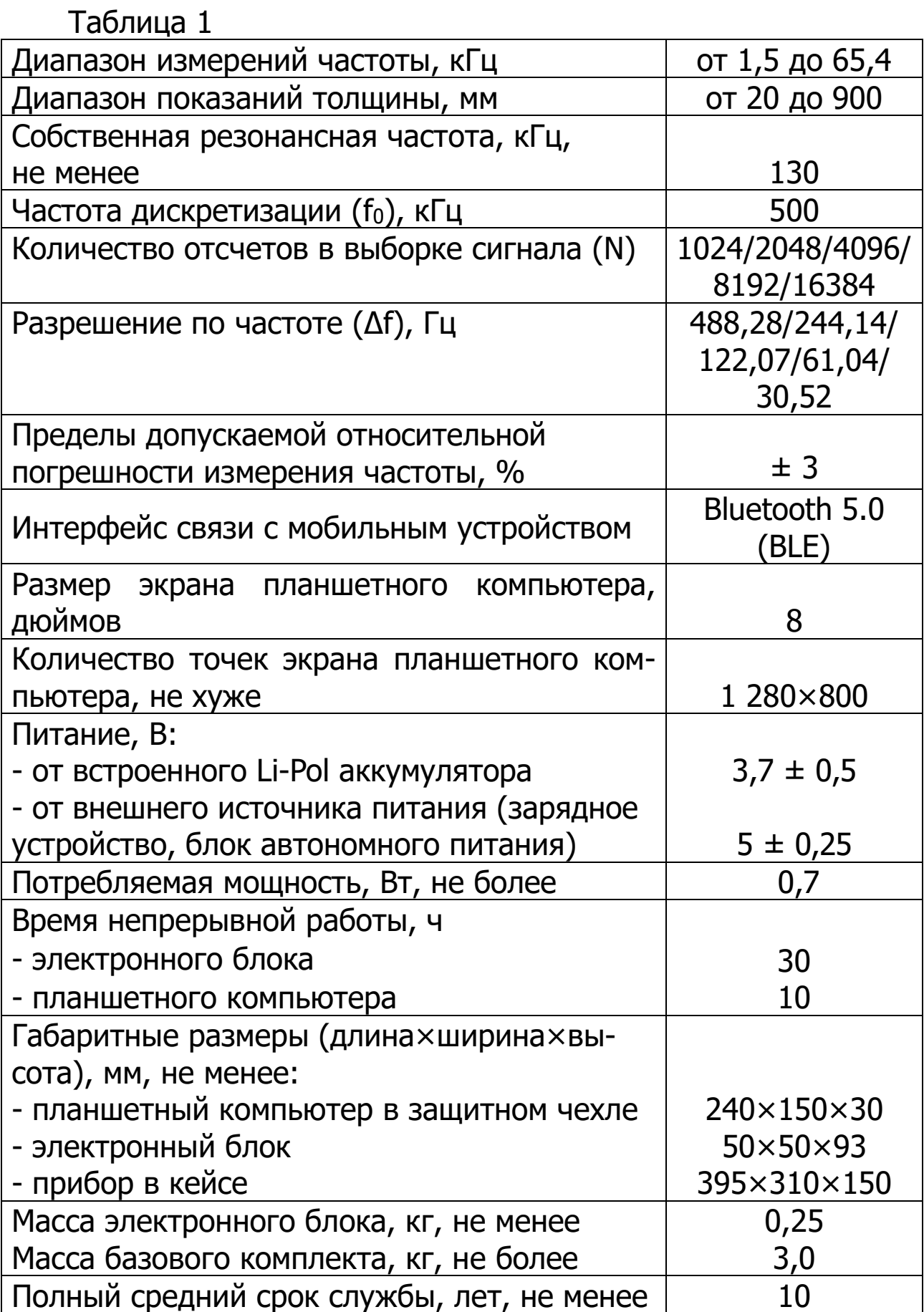

<span id="page-4-0"></span>Прибор состоит из:

- электронного блока с встроенными в него виброакустическим датчиком и электронным модулем;

- регистрирующего устройства в виде планшетного компьютера под управлением ОС Android (далее – ПК);

<span id="page-4-1"></span>- комплекта ударных элементов (молоточков с круглой головкой, с диаметрами 4.5, 8 и 15 мм).

# **4 УСТРОЙСТВО И РАБОТА**

## **4.1 Принцип работы**

<span id="page-4-2"></span>Принцип работы прибора основан на свойстве акустической волны отражаться от границ раздела сред с различным акустическим импедансом при применении метода ударного эха.

Акустическая волна возбуждается в пластинчатой конструкции с помощью удара. **Удар наносится специальным молоточком с круглой головкой** (различных диаметров) **на некотором расстоянии от датчика электронного блока, установленного на поверхность конструкции** (см. п.6.5.3).

Р-волна генерируемая кратковременным точечным ударом, отражается между параллельными (противоположными) поверхностями пластины.

Электронный блок прибора измеряет частоту P-волн и передает эти значения в управляющую программу, установленную на смартфоне, где осуществляется их последующая обработка.

Толщина рассчитывается по результатам измерения частоты и скорости P-волны. Скорость распространения Р-волны в материале конструкции должна быть задана до начала процедуры измерения, при этом может быть применено:

- известное табличное значение скорости звука в используемом материале (приложение Б);

- значение, определенное прямым измерением с помощью прибора для измерения скорости распространения звука, например - «Пульсар-2.2» и других подобных;

- расчетное значение скорости, определенное по контрольному образцу известной толщины.

Р-волна, распространяется в пластинчатой конструкции с некоторой скоростью *V* , частично отражаясь от границ раздела сред (асфальт-грунт, бетон - грунт, бетон - инородное включение, трещина, грунт-грунт и т.д.). **Отраженные волны возвращаются к верхней поверхности пластины и регистрируются датчиком прибора, установленным на некотором расстоянии от места нанесения удара.** Сигнал датчика оцифровывается электронным блоком и по беспроводному интерфейсу передаётся в ПК.

В ПК производится выделение частот Р-волн, полученных из амплитудно-временного сигнала, измеренного датчиком электронного блока.

Прибор позволяет проанализировать реакцию пластинчатой конструкции на ударное воздействие как во временной, так и в спектральной области.

Толщина исследуемой конструкции H (мм), определяется по формуле:

$$
H = \frac{k}{n} \cdot \frac{V}{F'},\tag{1}
$$

где

V - скорость распространения Р-волны в материале конструкции, м/с;

F - частота Р-волны, полученная из амплитудно-временного сигнала, кГц;

n - постоянный коэффициент, равный 2 или 4 в зависимости от акустических импедансов (п.6.1);

k - геометрический поправочный коэффициент (табл. 2), зависящий от геометрии конструкции.

Таблица 2

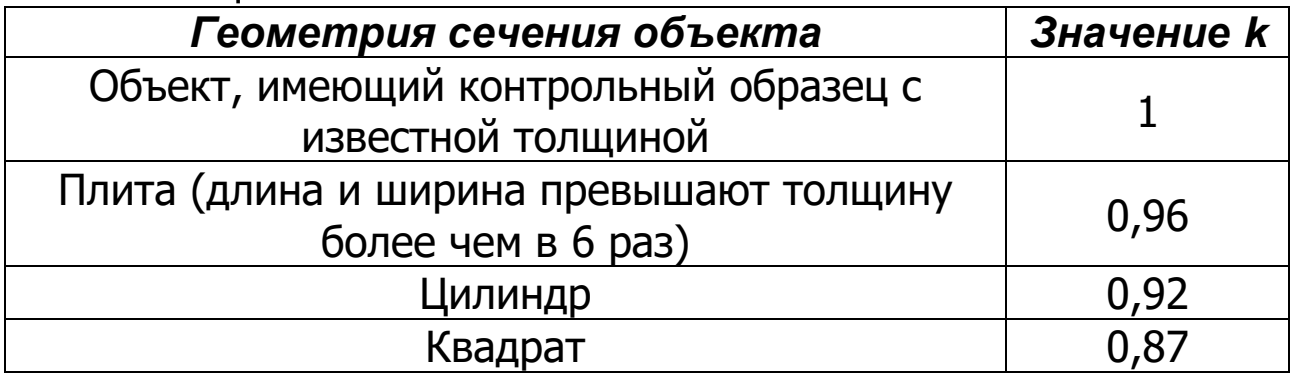

## **Внимание!**

Коэффициенты для цилиндрических и квадратных сечений могут быть применены при исследовании протяженных стержневых объектов (колонн), подвергнутых поперечным точечным ударам.

При использовании цилиндрических и кубических контрольных образцов известной толщины, значения  $k = 0.92$  и  $k = 0.87$ могут быть применены только в том случае, если скорость звука в материале образцов определена прямым измерением методом поверхностного прозвучивания.

Согласно ASTM C1383 при обследовании плоскопараллельных конструкций (плиты, асфальтовые покрытия и пр.) и определении скорости методом поверхностного прозвучивания, используется k = 0,96.

В случае, если скорость звука в контрольном образце определена методом сквозного прозвучивания, либо скорость звука получена сопоставлением частоты собственных колебаний объекта контроля при прямом измерении толщины объекта (например, выбуренного керна), должен быть использован  $k = 1$ .

## <span id="page-6-0"></span>**4.2 Устройство прибора**

Общий вид прибора представлен на рисунке 1.

Прибор комплектуется тремя видами молоточков с диаметрами круглых головок: 4.5, 8 и 15 мм.

Молоточки предназначены для формирования, нормированного по длительности ударного воздействия по поверхности испытываемой конструкции.

В зависимости от прогнозируемой толщины и материала объекта испытаний, выбираются разные варианты молоточков.

Электронный блок прибора, включает в свой состав:

– корпус, состоящий из основания и крышки;

– виброакустический датчик-акселерометр;

– печатную плату, с установленными на ней электронными компонентами и размещенную во внутреннем отсеке корпуса;

– аккумуляторную батарею.

Аккумуляторная батарея (АКБ) встроена в корпус блока, ее извлечение и замена потребителем не допускается.

На крышку блока методом лазерной гравировки нанесены краткие данные об изделии.

Виброакустический датчик воспринимает эхосигналы после механического воздействия (удара) ударным устройством по поверхности исследуемого объекта, преобразует их в электрические сигналы, далее эти сигналы оцифровываются микроконтроллером электронного блока, передаются в ПК через Bluetooth-соединение, обрабатываются управляющей программой, установленной на ПК по определенному алгоритму и преобразуются в толщину исследуемого объекта.

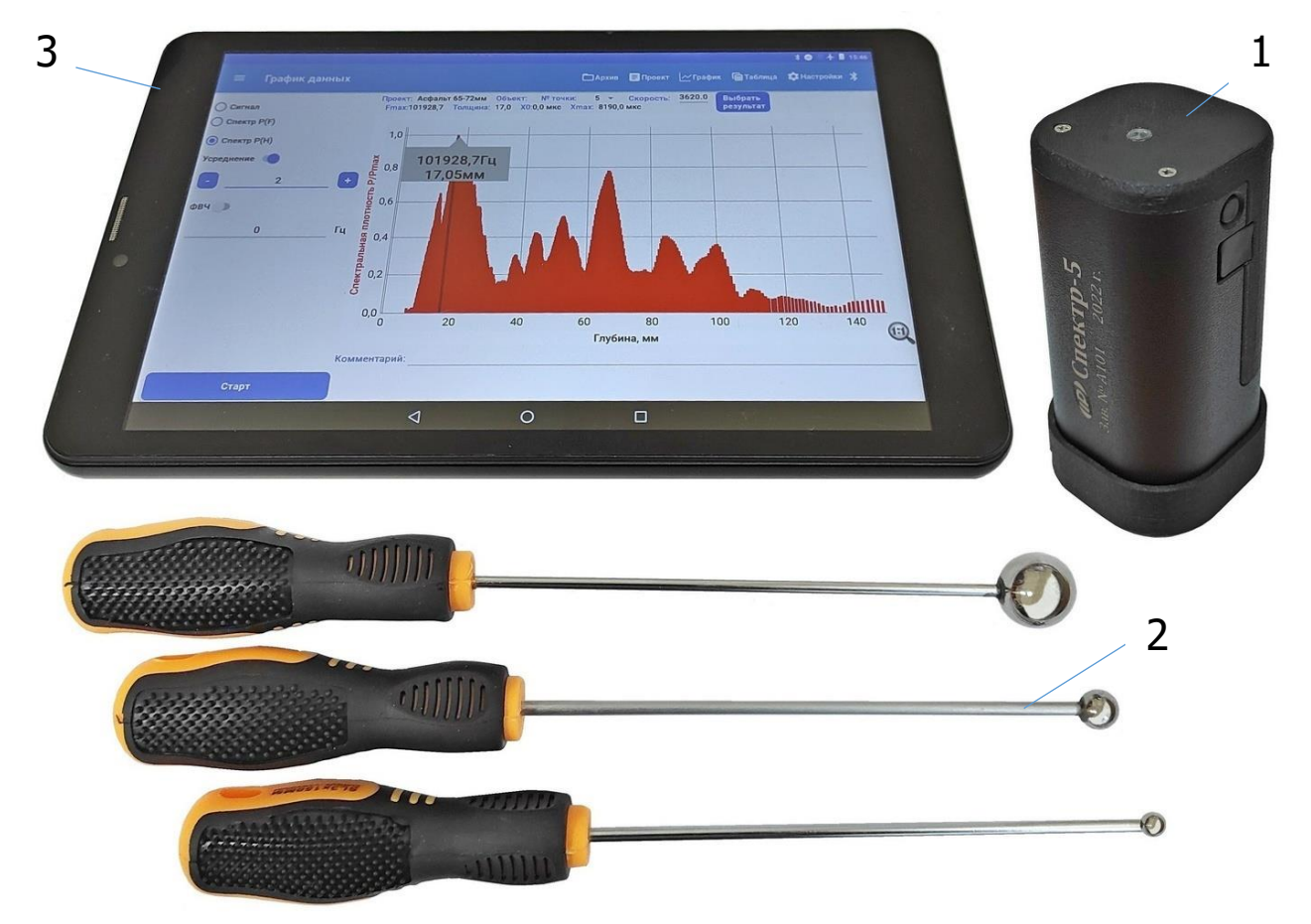

Рисунок 1 – Общий вид прибора СПЕКТР-5

- **1** Электронный блок прибора СПЕКТР-5
- **2** Ударные устройства
- **3** Планшетный компьютер (ПК)

Управление прибором осуществляется при помощи приложения на ПК.

Внешний вид электронного блока прибора приведен на рис.2.

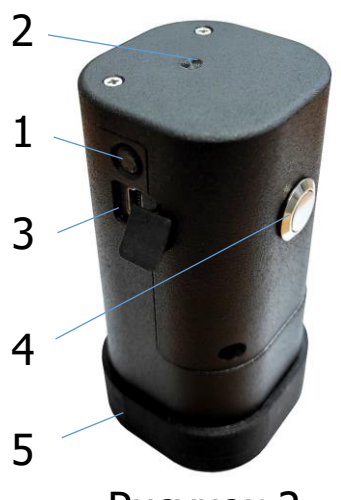

На боковые поверхности корпуса электронного блока выведены: кнопка включения/отключения электронного блока (**1**), USB разъем для подключения зарядного устройства (**3**) и кнопка разрешения передачи результата измерений по радиоканалу в ПК (**4**).

На торцевую поверхность корпуса электронного блока выведен двухцветный светодиодный индикатор режимов работы (**2**).

Рисунок 2

Защитная крышка (**5**) служит для защиты виброакустического датчика от случайных механических ударов и повреждений в отключенном состоянии прибора при его транспортировке и хранении.

Для увеличения продолжительности работы ПК и электронного блока в комплект поставки прибора включен блок автономного питания (рис. 3) с помощью которого осуществляется быстрый подзаряд аккумуляторных батарей ПК и электронного блока.

Допускается использование прибора по назначению во время подзаряда электронного блока от блока автономного питания.

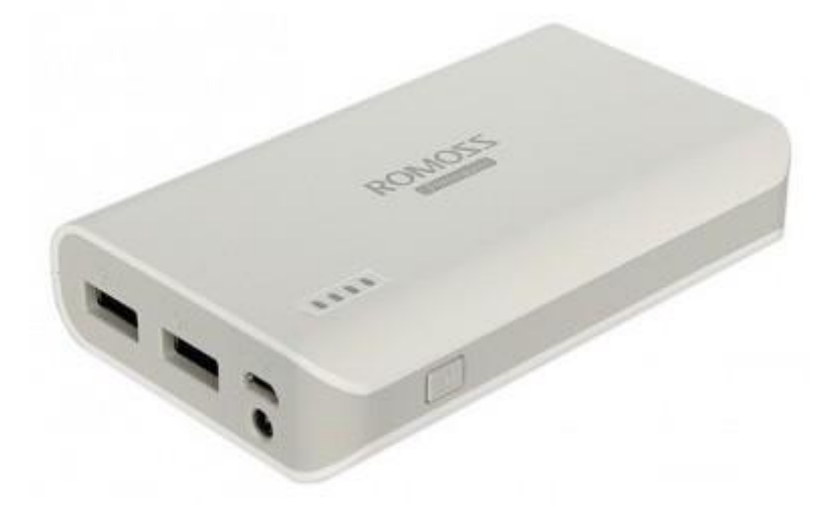

Рисунок 3 – Блок автономного питания

Общий вид стартового окна приложения для работы с прибором и пример реакции бетонной плиты на ударное воздействие показан на рисунке 4.

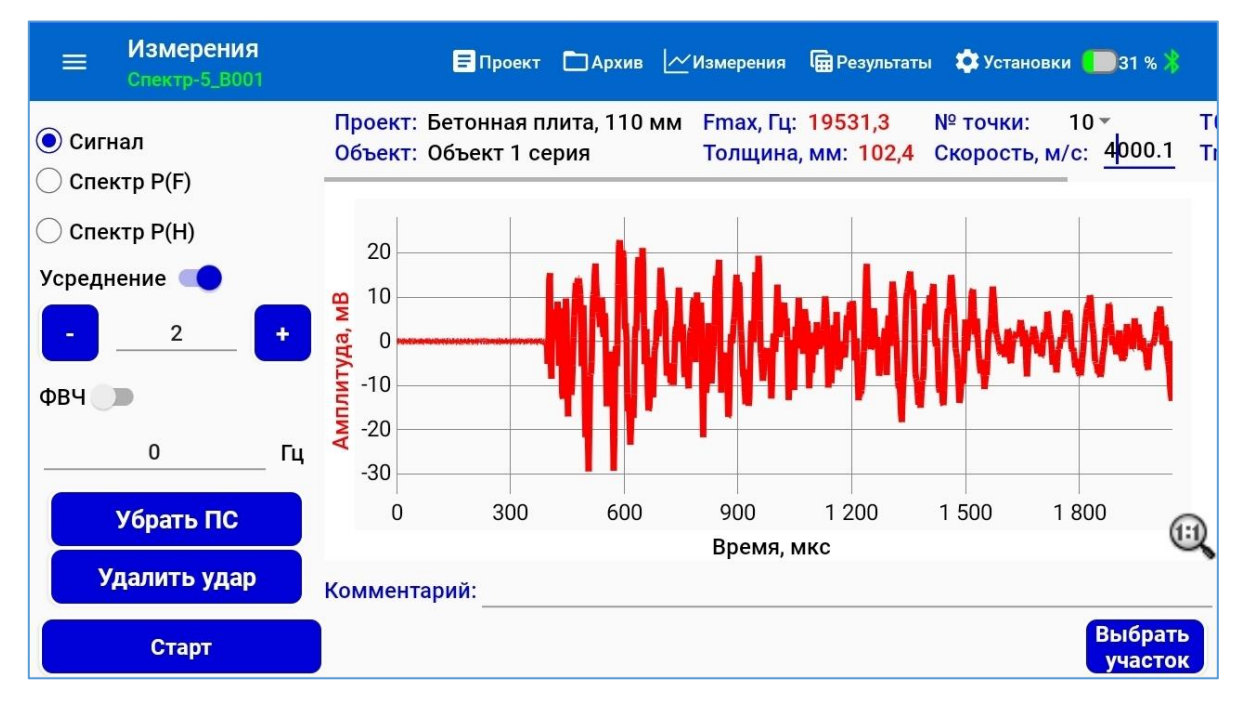

Рисунок 4 – Стартовое окно приложения прибора

# **5 МЕРЫ БЕЗОПАСНОСТИ**

<span id="page-9-0"></span>5.1 К работе с прибором допускаются лица, изучившие настоящее руководство по эксплуатации и прошедшие инструктаж по правилам техники безопасности, действующим на строительных объектах.

5.2 На обследование объекта составляется задание, которое должно содержать: схему обследования, перечень мероприятий, необходимых для обеспечения обследования и безопасности работ с указанием лиц, ответственных за их выполнение.

5.3 По способу защиты человека от поражения электрическим током прибор соответствует классу III ГОСТ 12.2.007.0. Прибор не требует заземления.

# **6 ИСПОЛЬЗОВАНИЕ ПО НАЗНАЧЕНИЮ**

## <span id="page-9-1"></span>**6.1 Эксплуатационные ограничения**

<span id="page-9-2"></span>Прибор может быть использован при испытаниях пластинчатых конструкций с поперечными размерами, по крайней мере, в шесть раз превышающими толщину. Эти минимальные боковые размеры необходимы для предотвращения вмешательства других модов вибрации в идентификацию частоты моды толщины в амплитудном спектре.

Прибор НЕ МОЖЕТ быть использован при испытаниях плитных конструкций с накладками, таких как бетонная палуба моста с асфальтобетонным или портландцементным бетонным покрытием, в случае, если скорости звука в слоях близки по значениям. Метод измерений, используемый в приборе основан на предположении, что бетонная плита имеет одинаковую скорость Pволны на всей своей глубине.

Прибор может быть использован для измерений толщин асфальтовых поверхностей и бетонных плит, опирающихся на земляное полотно из грунта, гравия, проницаемого асфальтобетона или тонкого портландцементного бетона, при условии, что существует достаточная разница в акустическом импедансе между бетоном и земляным полотном или на границе раздела достаточно воздушных пустот для получения измеряемых отражений. Если эти условия не выполняются, форма волны будет иметь низкую амплитуду, и амплитудный спектр не будет включать доминирующий пик на частоте, соответствующей толщине объекта (формула (1)). Если граница раздела между асфальтом (бетоном) и земляным полотном неровная, амплитудный спектр будет иметь округлый пик вместо острого пика, связанного с плоской поверхностью.

Согласно традиционной теории ударного эха, коэффициент n = 2 в формуле (1) должен использоваться, если отражение волны P происходит на границе раздела, где существует переход между материалом с высоким акустическим импедансом и материалом с низким импедансом. Если переход обратный (от низкого акустического импеданса к высокому) - следует использовать  $n = 4$ .

С физической точки зрения это эмпирическое правило неверно, поскольку оно полностью игнорирует вклад сигнала, отраженного от обратной стороны второго слоя (включая множественные отражения).

Коэффициенты n = 2 и n = 4 физически оправданы в случаях, когда только отражения от первой границы раздела слоев вносят существенный вклад. Это имеет место, например, в том случае, если существует очень большое несоответствие импеданса между двумя материалами (например, граница раздела бетон/воздух). Если, с другой стороны, несоответствие импеданса является умеренным (например, граница раздела бетон/сталь), критерий сверху также выполняется, если второй слой очень

толстый по сравнению с длиной волны (λ) внутри, т.е. для толщины слоя ΔН >> λ/2. Если, в отличие от ΔН << λ/2, нет значительного взаимодействия между P-волной и слоем и, следовательно, нет измеримого отражения от первой границы раздела. Если ΔН сравнимо с λ/2, отражение представляет собой сложную суперпозицию вкладов от первой и второй границы раздела, и могут возникать резонансные эффекты.

Все измерения скорости звука в материалах исследуемого объекта должны выполняться на сухих и очищенных от мусора и грязи поверхностях, так как высокое содержание влаги на поверхности асфальта или бетона может повлиять на результаты измерения скорости.

Измерения прибором невозможны при наличии механического шума, создаваемого воздействием оборудования (отбойные молотки, слесарные молотки и кувалды, механические подметальные машины и пр.) на датчик электронного блока прибора.

## **6.2 Подготовка к работе**

<span id="page-11-0"></span>6.2.1 При получении прибора установите сохранность тары. В случае ее повреждения следует составить акт и обратиться с рекламацией к транспортной организации.

6.2.2 Для подготовки прибора к работе необходимо:

 Внешним осмотром убедиться в отсутствии механических повреждений прибора.

 Перед началом эксплуатации прибора, электронный блок необходимо зарядить от зарядного устройства из комплекта поставки (п. 7.7). Зарядное устройство подключить к USB-разъему, расположенному на боковой стенке корпуса электронного блока прибора. Электронный блок также может быть заряжен от USB интерфейса компьютера, если он подключен соответствующим кабелем связи к компьютеру.

 Запустить сервисное приложение на ПК, в меню «Прибор» приложения нажать на клавишу «Начать поиск», и кратковременно нажав кнопку «Вкл.» на электронном блоке, включить его для соединения с ПК по Bluetooth.

 С помощью приложения на ПК создать измерительный проект.

 Загрузить необходимые настройки процесса записи сигнала в электронный блок прибора (вызываются нажатием на пиктограмму «Установки» в зоне заголовка текущего окна) и нажать на клавишу «Записать настройки». Подробнее о настройках в п.6.5.1.

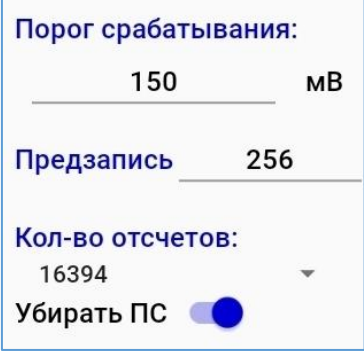

Электронный блок готов к измерениям.

## **Примечание**

Индикация соединения электронного блока с ПК по Bluetooth осуществляется включением синего светодиода 1 раз в 2 с.

#### <span id="page-12-0"></span>**6.3 Управление прибором и индикация электронным блоком рабочих режимов**

Управление прибором осуществляется при помощи приложения на ПК.

Индикация состояния электронного блока (далее – ЭБ) производится двухцветным светодиодом.

Включение ЭБ производится кратковременным нажатием кнопки «Вкл». При этом, с интервалом в 0.5 секунды включается синий светодиод, оповещая пользователя о готовности к подключению к ПК.

После установления соединения ПК-ЭБ интервал включения синего светодиода увеличивается до 2-х секунд.

Если при включении и работе ЭБ красный светодиод включается с интервалом в 0.5 секунды, это означает, что напряжение батареи снизилось ниже порогового значения и требуется подзарядка аккумуляторной батареи ЭБ.

Для выключения ЭБ следует разорвать соединение ПК-ЭБ нажав на иконку соединения в приложении на ПК и длительным нажатием на кнопку «Вкл.» электронного блока выключить ЭБ.

#### **Внимание!**

При включении ЭБ длительным нажатием кнопки включения (более 2 с), запускается недоступный для пользователя режим обновления ПО. При этом синий светодиод включается 3 раза в секунду с перерывом на 1 с. В этом случае, необходимо выключить ЭБ длительным нажатием на кнопку включения и включить ЭБ повторно КРАТКОВРЕМЕННЫМ нажатием на кнопку «Вкл.».

При подключении к ЭБ зарядного устройства или блока автономного питания включается красный светодиод индицируя процесс заряда АКБ.

#### **6.4 Работа с планшетным компьютером**

<span id="page-13-0"></span>При работе с ПК, длительным нажатием (более трех секунд) кнопки включения  $\circledcirc$  включить ПК и дождаться его полной загрузки. Разблокировать ПК, проведя пальцем от нижнего края дисплея вверх. После включения ПК, автоматически загружается приложение, на несколько секунд показывается стартовое окно с логотипом НПП «ООО «Интерприбор» и затем появляется стартовое окно (рис. 4).

В случае, если в процессе работы с ПК приложение было закрыто, найти на рабочем столе или в меню приложений ПК ярлык программы **СПЕКТР-5** и запустить приложение нажатием на ярлык.

#### **6.4.1 Главное меню**

Главное меню управления прибором позволяет получить доступ ко всем основным функциям прибора. Все инструменты главного меню выведены в верхнюю закрепленную зону экрана.

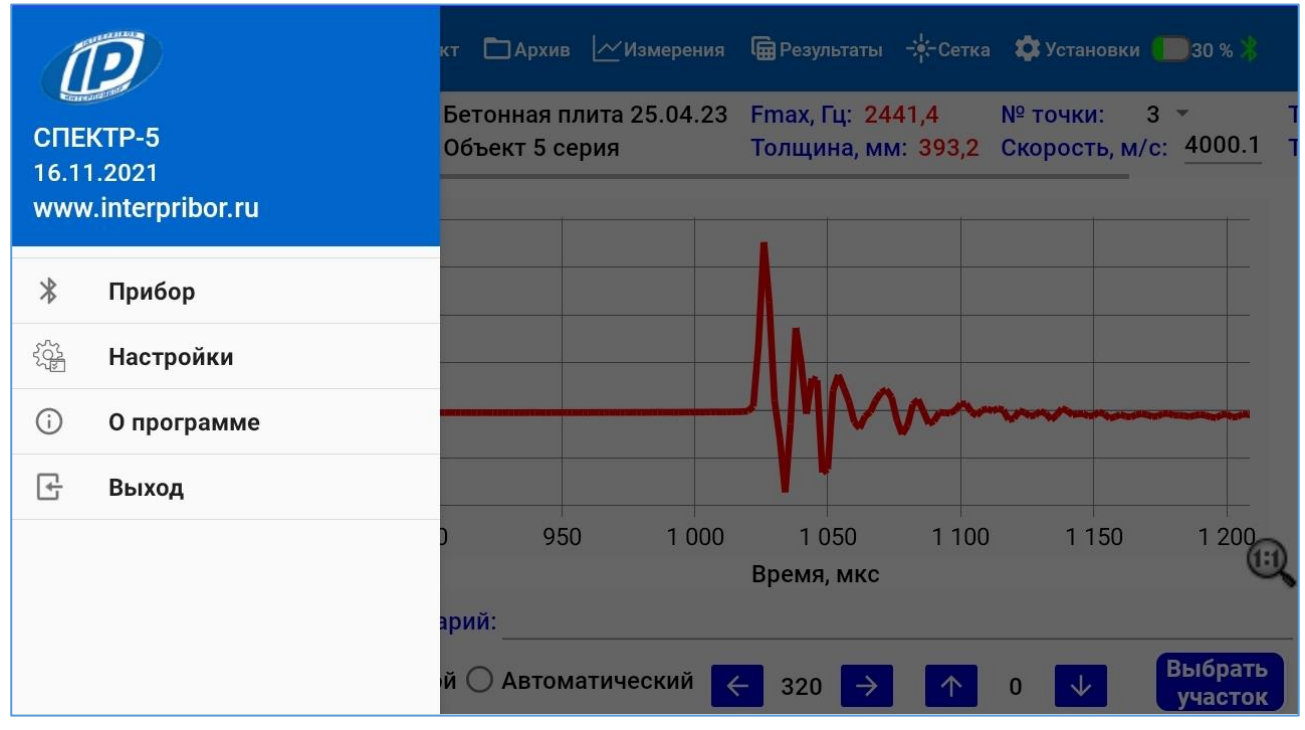

Доступ к вспомогательным и сервисным настройкам приложения обеспечивается с помощью скрываемого списочного меню ("шторки"). Списочное меню можно вызвать в любой момент времени при нахождении на любом рабочем экране приложения нажатием на «гамбургер-меню» **или сдвигом "шторки" паль**цем от левого края дисплея вправо.

#### **6.4.2 Экран «Прибор»**

Для подключения электронного ЭБ к ПК необходимо последовательно нажать на клавишу «Начать поиск» и кратковременно - аппаратную кнопку на блоке.

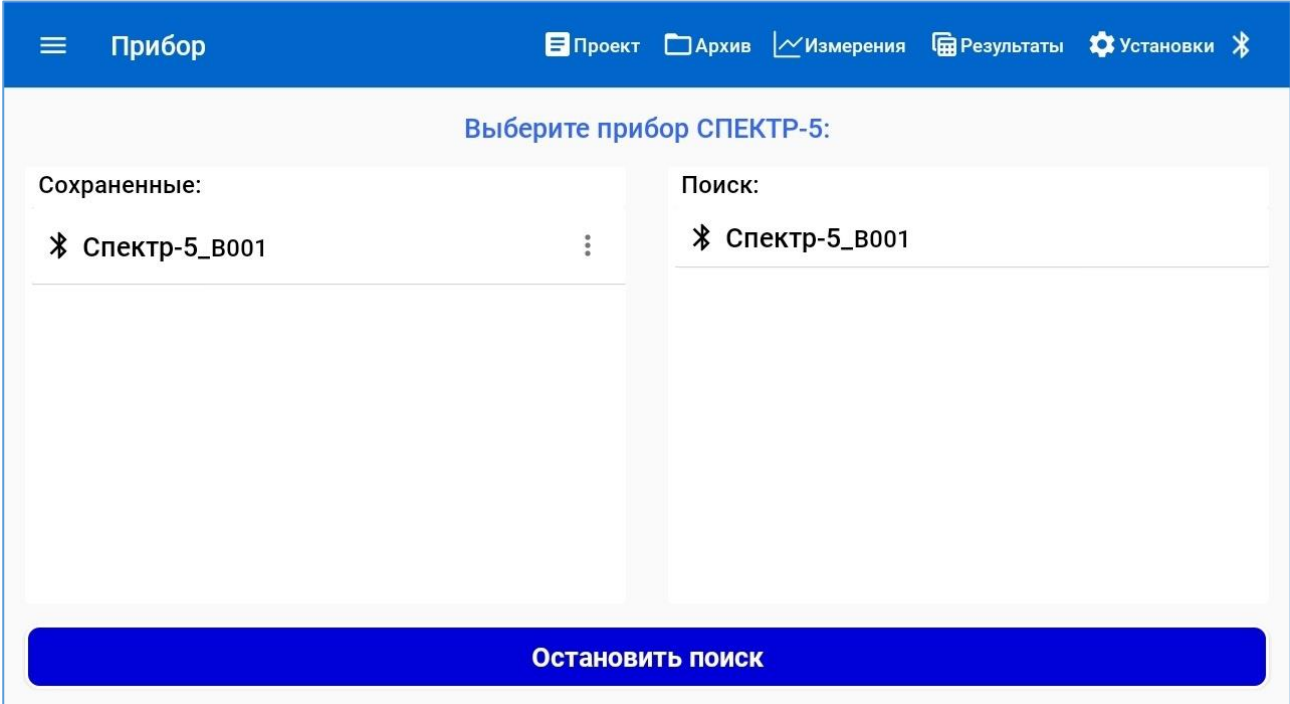

После обнаружения ПК ЭБ он появится в списке найденных. Подключить электронный блок к ПК можно кликом по строке с номером найденного прибора или по значку Bluetooth  $*$ , расположенному в правом верхнем углу окна приложения. После сопряжения ЭБ с ПК цвет значка меняет с белого на зеленый и под названием меню в главном меню появляется строка с идентификатором прибора.

После подключения ЭБ к ПК на экран выводится блок с информационными параметрами прибора.

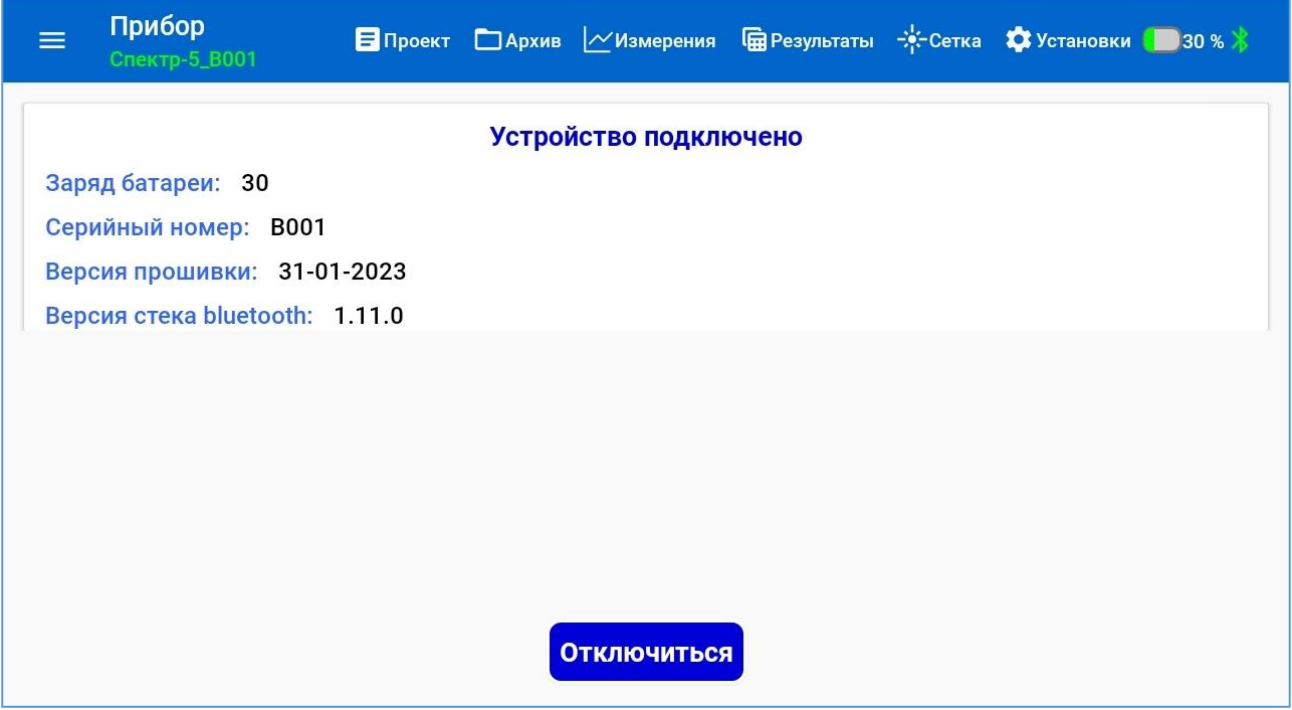

К информационным параметрам прибора относятся:

- заряд батареи прибора
- серийный номер;
- версия рабочей программы прибора (прошивки);
- версия, используемого программного стека Bluetooth.

## **6.4.3 Экран «Настройки»**

На экране «Настройки» можно настроить отклик ПК при нажатиях на экран при работе с приложением.

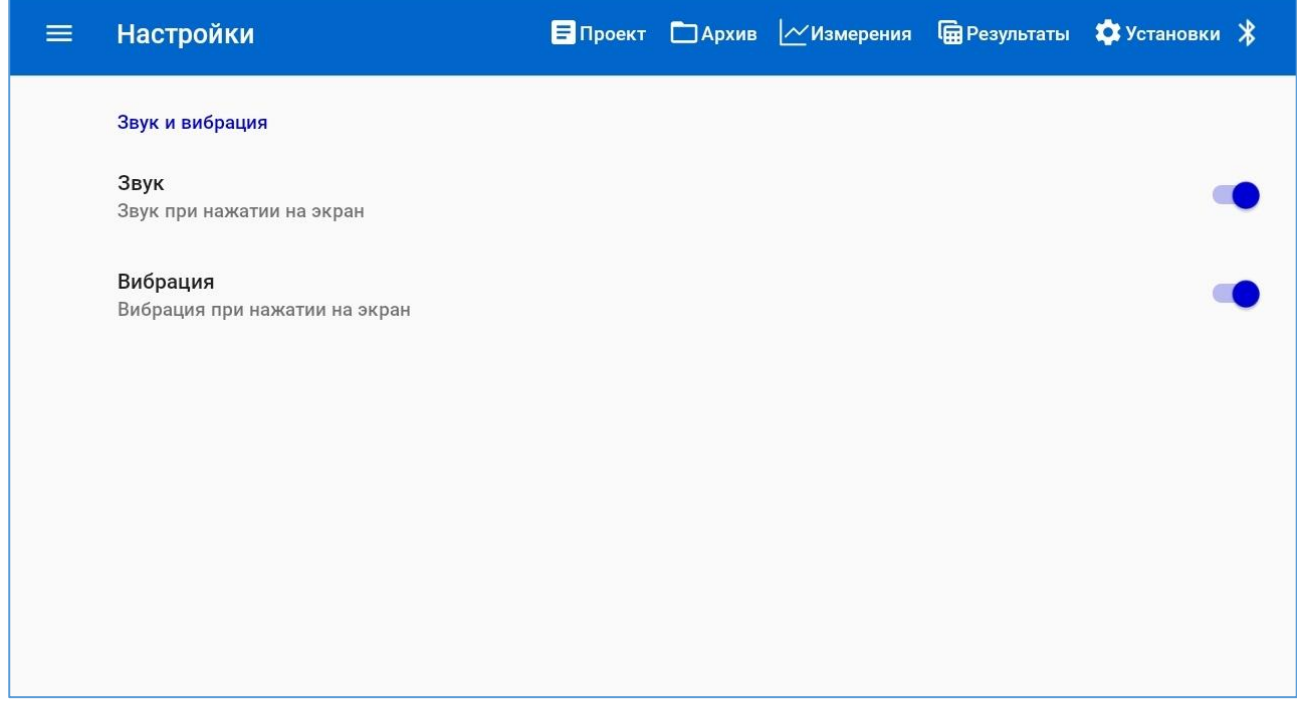

## **6.4.4 Экран «Проект»**

После нажатия на пиктограмму «Проект» в зоне заголовка окна, происходит переход на экран просмотра или ввода (при создании нового проекта) атрибутов (свойств) и параметров проекта измерения сигналов прибором в процессе ударного эхо-тестирования.

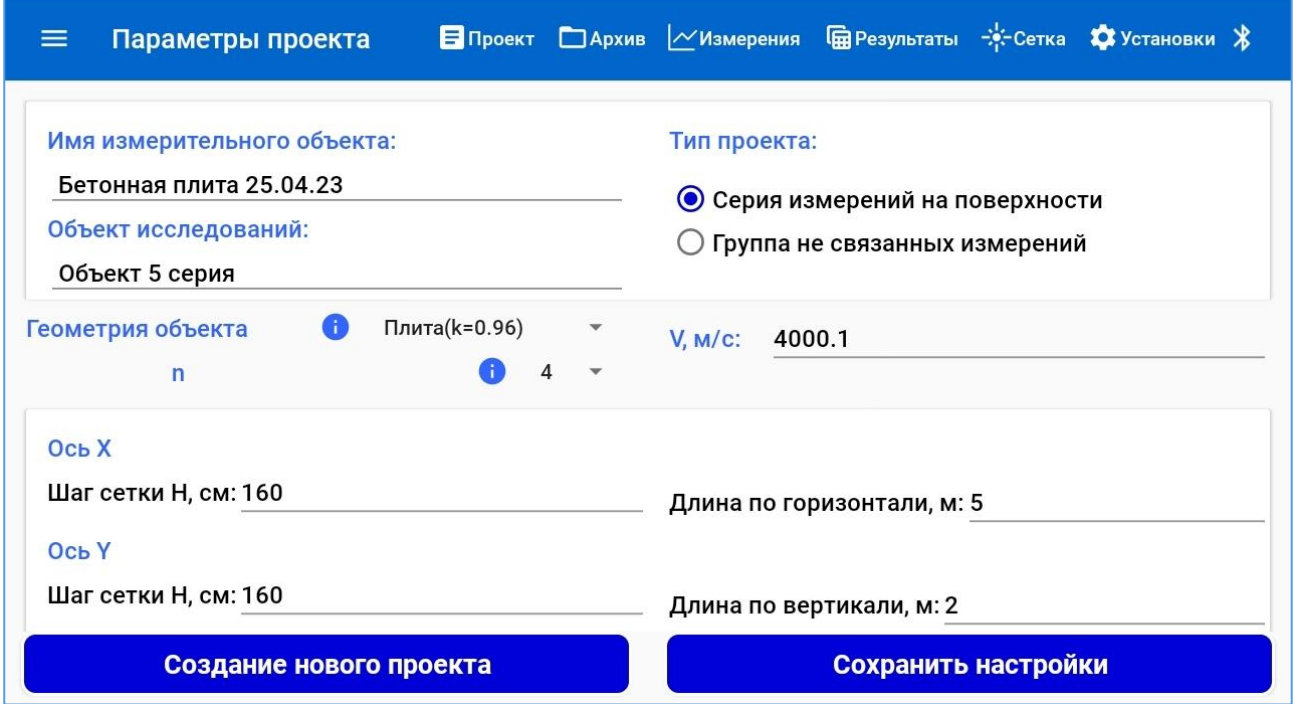

К атрибутам измерительного проекта относятся:

- имя проекта (короткое название, по которому можно быстро идентифицировать процесс или объект исследования);

- описание объекта исследований (краткое название объекта, его признаки, размеры, скорость звука в материале объекта).

Длина текстового описания имени проекта и объекта исследований не должна превышать 50 символов.

К параметрам текущего проекта относятся:

- тип проекта: «серия измерений на поверхности» или «группа не связанных измерений»;

- размеры используемой измерительной сетки и размеры исследуемой поверхности, в случае если был выбран тип проекта «серия измерений на поверхности»;

- строка выбора геометрии сечения исследуемого объекта: цилиндр, квадрат (рис. 5), плита /асфальт или объект, имеющий контрольный образец с известной толщиной (при этом каждой выбранной форме сечения соответствует свой коэффициент формы, используемый приложением при вычислениях);

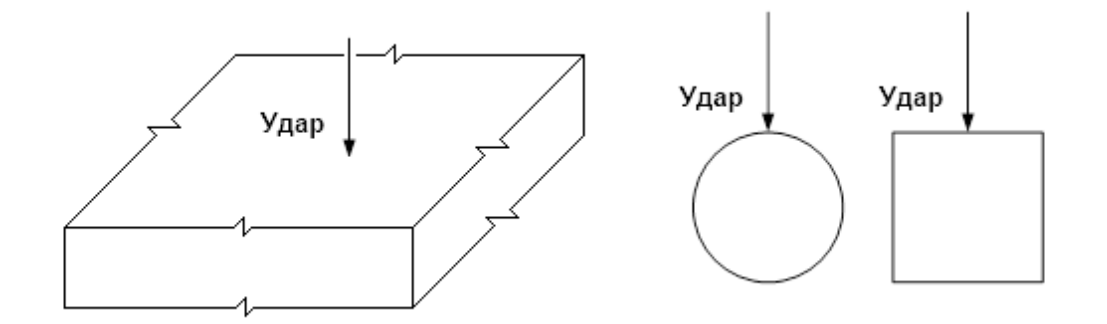

Рисунок 5 – Испытание на эхо-воздействие условно неограниченной плиты, объекта круглого или квадратного сечения

- скорость распространения звука в материале объекта (вводится вручную по результатам измерения этого значения внешним прибором «Пульсар»);

- коэффициент «**n**», имеет значение n=2, если скорость распространения звука в подстилающей поверхности меньше, чем в образце измерения (пример: асфальтовое покрытие поверх грунта), и n=4, если скорость распространения звука в подстилающей поверхности больше, чем в образце измерения (пример: асфальтовое покрытие поверх бетонной плиты).

При выборе геометрии проекта и задании коэффициента **n** при нажатии на кнопку выводятся окна с подсказками для оператора.

#### Выбор коэффициента к

При обследовании проскопараллельных конструкций (плиты, асфальтовое покрытие): k=0,96 - сечение 'плита', определение скорости методом поверхностного прозвучивания; k=1 - сечение 'плита', определение скорости методом сквозного прозвучивания при известной толщине. При обследовании протяженных стержневых объектов (колонн): k=0,92 - сечение 'цилиндр'; k=0,87 - сечение 'квадрат'.

Да

#### Выбор коэффициента n

Коэффициент n = 2 должен использоваться, если отражение волны происходит на границе раздела, где существует переход между материалом с высоким акустическим импедансом и материалом с низким импедансом (бетон/воздух). Если переход обратный - следует использовать n = 4 (бетон/сталь)

Да

**Внимание!** Ввод атрибутов проекта, выбор и задание параметров настроек проекта в окне создания нового проекта может быть осуществлено заранее, до начала проведения измерений и *до установления соединения* с ЭБ.

Изменение (запись) атрибутов и параметров проекта допустимо и позже, после вызова проекта из списка проектов, но только в случае, если процесс измерений еще не был запущен.

Клавиша «Сохранить настройки» служит для записи в файл конфигурации проекта установленных атрибутов и параметров.

#### **6.4.5 Экран «Архив»**

После нажатия на пиктограмму «Архив» в зоне заголовка окна, происходит переход на экран просмотра списка заголовков всех проектов, сохраненных в памяти приложения.

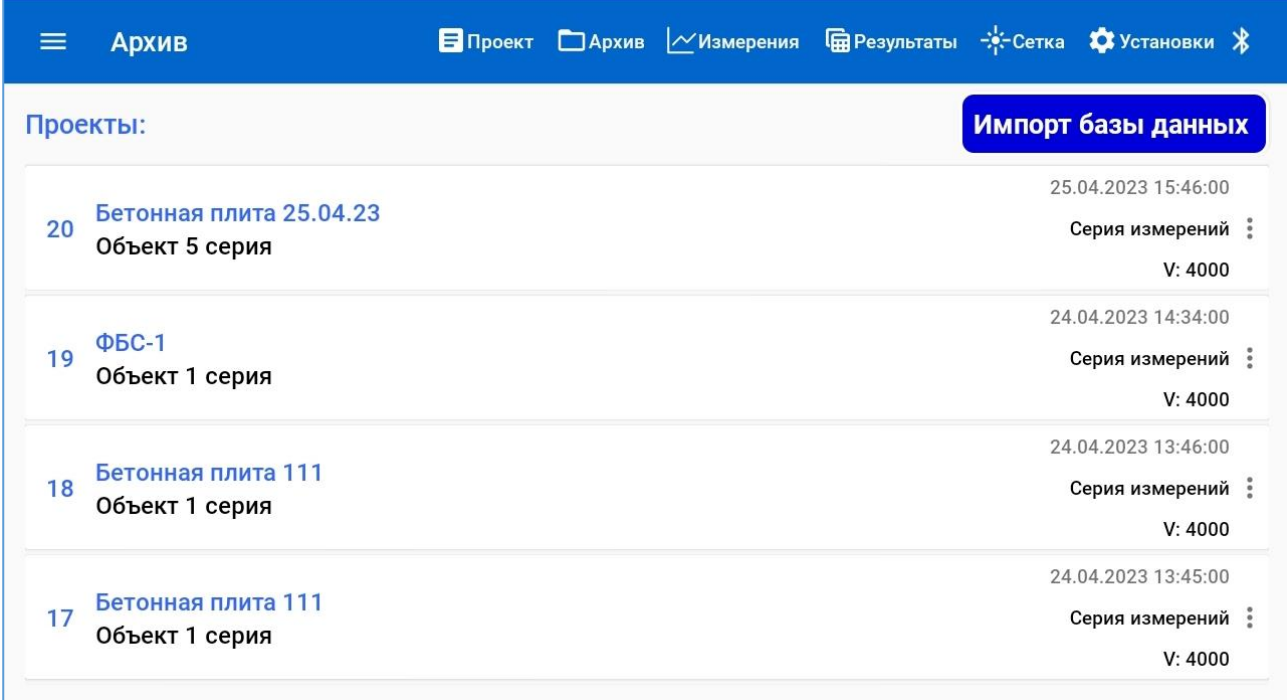

Сортировка проектов в списке производится по дате/времени запуска процессов. Первым в списке выводится заголовок самого последнего измерительного проекта.

Заголовок каждого проекта в списке содержит имя процесса, введенное при создании настроек процесса, описание объекта исследований, тип проекта и значение скорости звука в материале, введенное при создании проекта.

При необходимости, любой из проектов может быть удален из памяти приложения командой «Удалить» из вложенного меню, войти в которое можно по нажатию кнопки  $\Box$ . Перед удалением папки проекта выводится всплывающее окно с предупреждающим сообщением и клавишами «Удалить» и «Отмена».

Результаты измерений, сохраненные в приложении **СПЕКТР-5** на одном ПК, в полном объеме (включая wav- файлы акустических откликов при каждом ударе) можно перенести в аналогичное приложение на другом ПК. Для этого необходимо скопировать файл базы данных из корневой папки приложения на исходном ПК (Spectr5DB.db) и поместить его в произвольную папку на рабочем ПК (например, /Documents).

Клавиша «Импорт базы данных» на экране «Архивы» позволяет загрузить в приложение скопированную базу результатов завершенных проектов в рабочий ПК. При нажатии на данную клавишу необходимо указать путь к перенесенному файлу базы данных приложения.

**Внимание!** В базе данных приложения хранятся только заголовки, атрибуты и результаты измерений в табличном виде. После импортирования файла базы данных для переноса всех результатов измерений, включая wav-файлы акустических откликов при каждом ударе и файлы отчетов, необходимо скопировать и перенести с одного ПК на другой содержимое папок Archive и Exceptions приложения в полном объеме!

При нажатии на поле заголовка проекта происходит переход на экран вывода в табличном представлении заголовков одиночных ударов, совершенных в процессе измерений в рамках текущего проекта.

Форма табличных представлений для разных типов проектов различается.

Для проекта группы одиночных измерений название заголовка одиночного удара в группе содержит № удара, частоту доминирующей моды и значение толщины объекта.

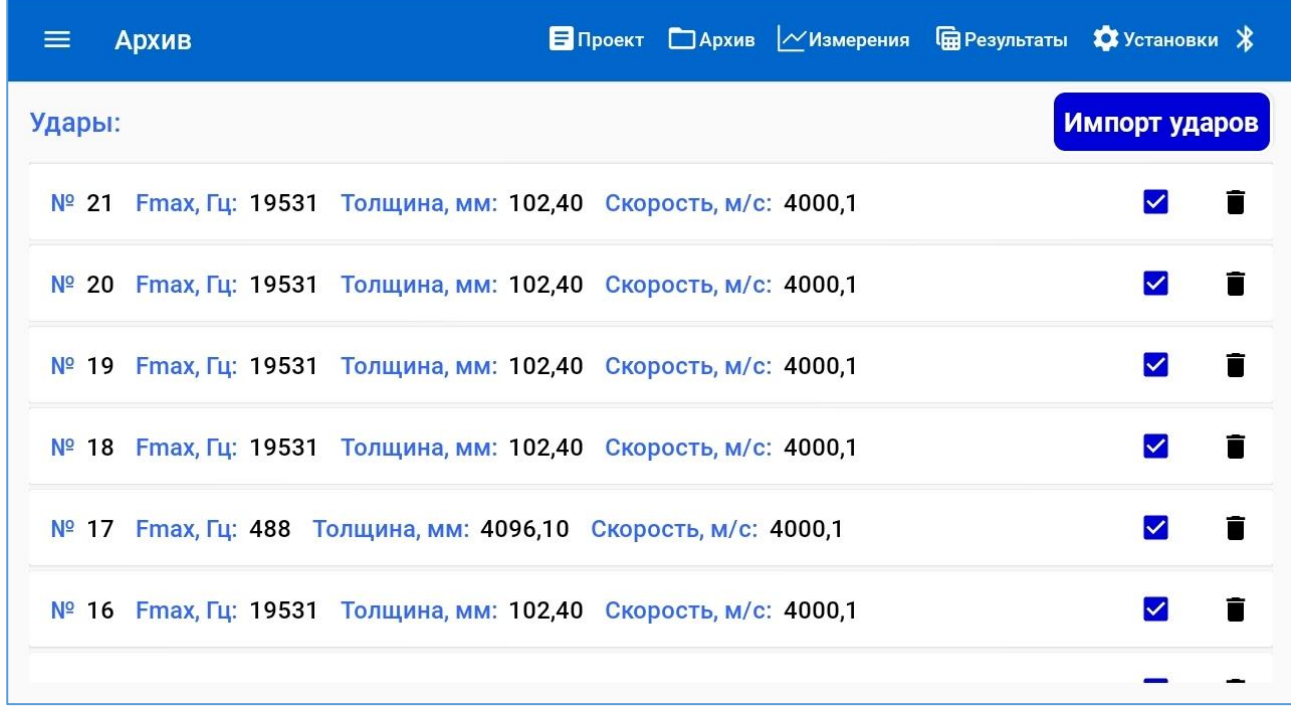

Для проекта серии измерений на поверхности название заголовка одиночного удара в серии содержит № удара, координаты удара, частоту доминирующей моды и значение толщины объекта.

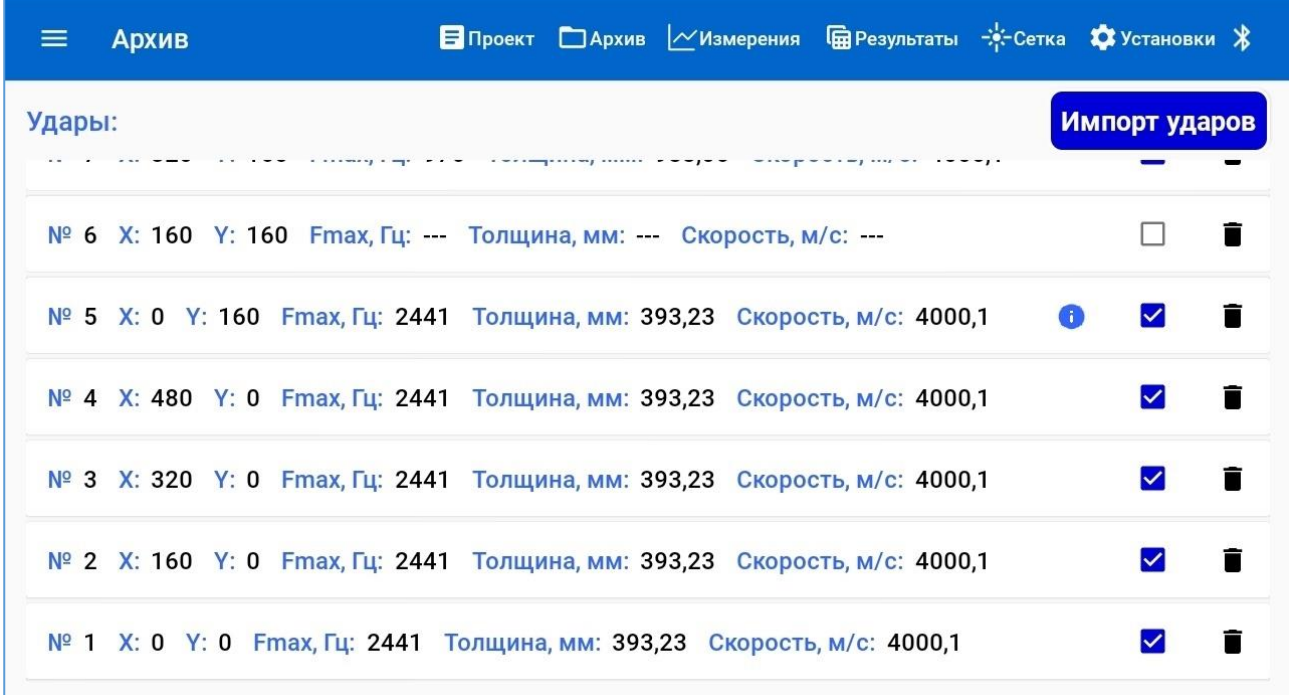

Нажатие на пиктограмму • удаляет выбранный сигнал из папки проекта.

Снятый флажок в пиктограмме информирует пользователя, что в архиве отсутствует запись акустического отклика после совершения удара по объекту. Данный элемент представляет собой подсказку оператору, что в данном узле измерительной сетки измерение по какой-либо причине не было проведено (удар был пропущен).

Наличие в заголовке пиктограммы **в говорит о том, что при** сохранении сигнала был введен комментарий к сигналу. При клике по пиктограмме выводится окно с комментарием.

Клик по заголовку удара активирует переход на экран «Измерение», с выводом на экран ПК графического представления измеренного сигнала.

Клавиша «Импорт ударов» позволяет загрузить сигналы ударов, полученные на другом ПК в рабочий ПК, для чего при нажатии на данную клавишу необходимо указать путь к необходимым файлам ударов.

#### **6.4.6 Экран «Измерение»**

После нажатия на пиктограмму «Измерение» в зоне заголовка окна, происходит переход на экран графической визуализации измеренного сигнала в трех вариантах представления:

- амплитуды сигнала во времени (кнопка «Сигнал»);

- спектра в частотной области (кнопка «Спектр P(F)»);

- спектра в области определяемых толщин (кнопка «Спектр  $P(H)$ »).

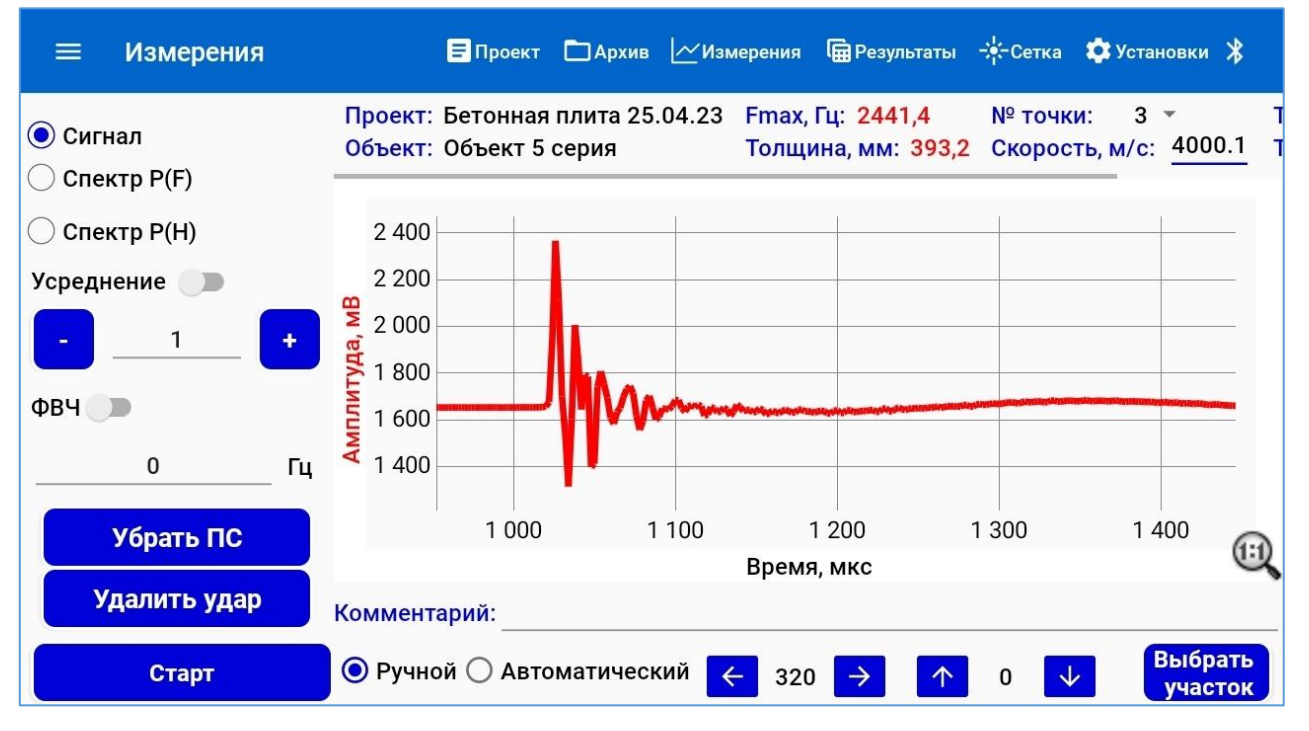

При нажатии на кнопку «Сигнал», на экран визуализации амплитуды сигнала во времени выводится записанный сигнал удара, сформированный с ранее загруженными в ЭБ настройками (порог срабатывания, длина предварительной записи, общее количество отсчетов в выборке сигнала).

В верхней части экрана над графиком выведено поле атрибутов проекта и результатов измерений.

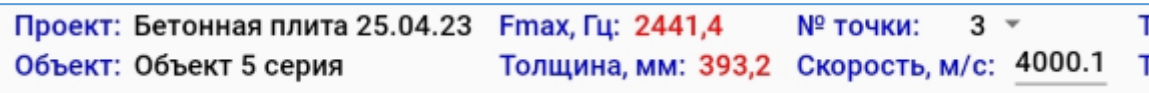

Поле атрибутов и результатов сдвигаемое. В случае длинных названия проекта и описания объекта, часть отображаемых параметров скрывается. Для их отображения достаточно сдвинуть все поле влево.

При необходимости, значение скорости звука в поле атрибутов на текущем экране можно изменить.

После изменения значения скорости, значение расчетной толщины будет автоматически пересчитано.

В случае неудачного результата после нанесения удара, записанный wav-файл сигнала можно немедленно удалить, нажатием на клавишу «Удалить удар».

При нажатии на кнопку «Спектр P(F)», на экран визуализации выводится график спектральной плотности сигнала в рабочей полосе частот.

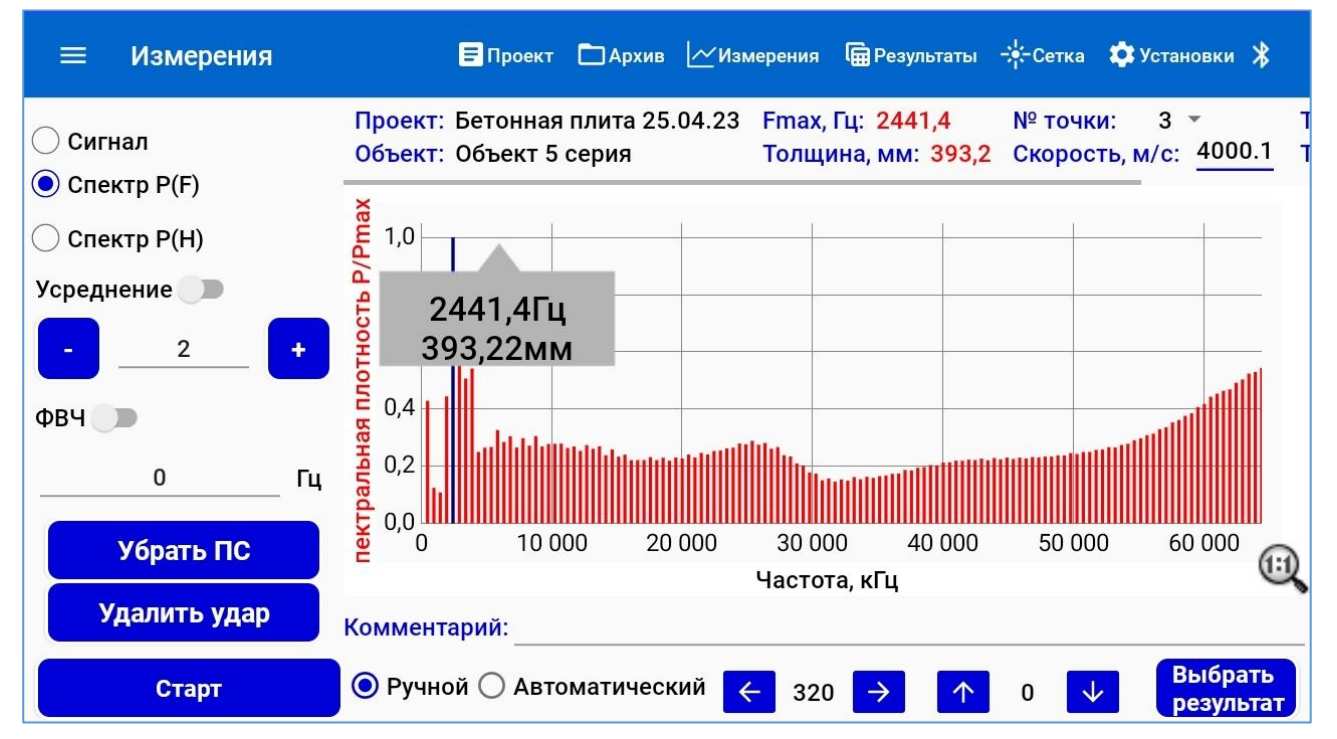

Максимум спектра на текущем экране соответствует измеренной частоте P-волны в исследуемом материале. Для отображения на графике значения измеренной частоты и соответствующему вычисленному значению толщины объекта, необходимо выбрать и кликнуть линию спектра с максимальной амплитудой. Для максимального удобства выбора рекомендуется растянуть график.

При значительном количестве всплесков спектра (например, в примере сигнала п. 6.5.6.2), мешающих однозначному определению толщины объекта, могут быть использованы дополнительные инструменты обработки сигнала (усреднение, ФВЧ, избирательная обработка).

При включении движка «Усреднение», производится обработка измеренного сигнала по методу скользящего среднего значения с переменным шагом усреднения (n), устанавливаемый в настройках кнопками **+** и **–** .

При включении движка ФВЧ и установке порога частоты фильтра высоких частот, на экране визуализации сигнала отсекаются всплески частот спектра, расположенные ниже заданной границы частоты фильтра.

При смене вида представления при нажатии на кнопку «Спектр P(H)», на экран визуализации выводится график спектральной плотности сигнала в диапазоне измеряемых толщин.

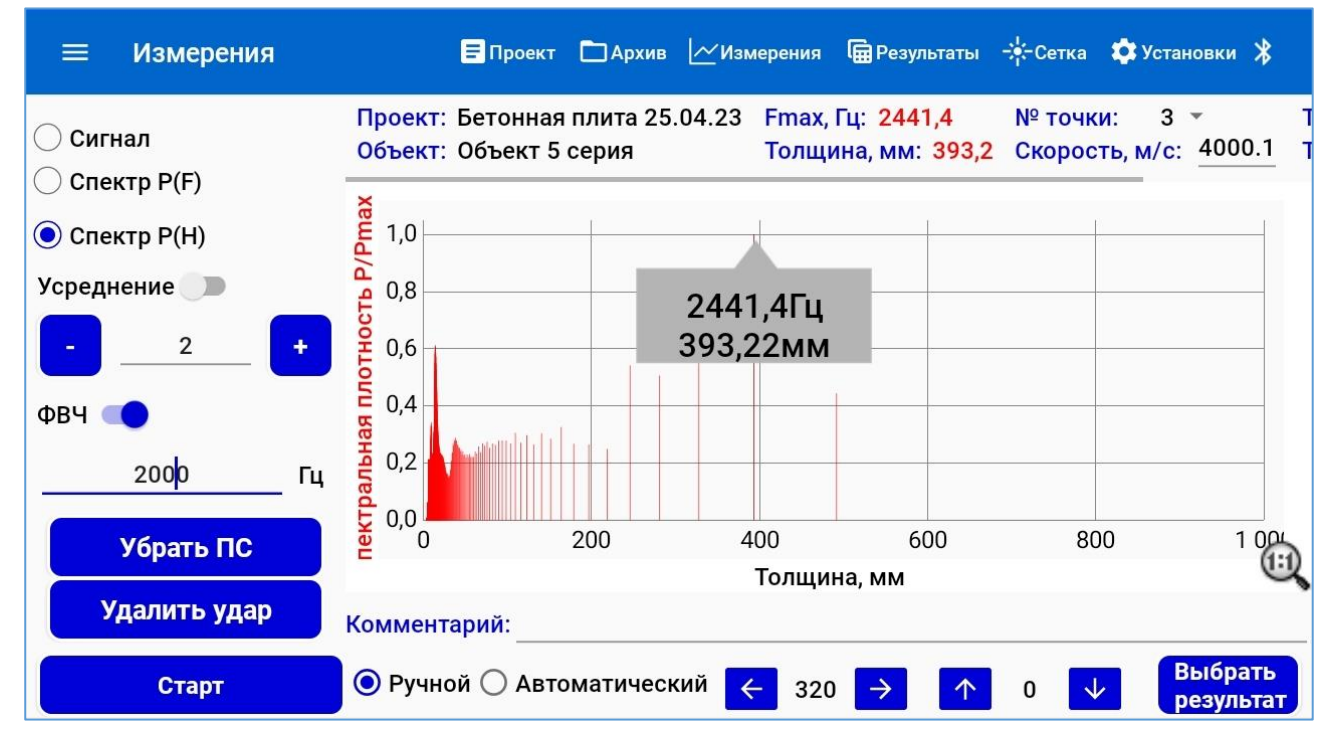

Максимум спектра на экране, при проведении измерения на асфальтах или бетонных плитах, соответствует искомой толщине объекта, если соблюдены условия эксплуатационных ограничений.

Но в некоторых случаях имеется необходимость выбора линии спектра с другой амплитудой, более низкой по отношению к максимальному значению (например – при расслоениях или трещинах).

С этой целью производится выбор необходимого всплеска спектра, кликом по нужной линии.

График можно перемещать по экрану стандартным способом, а также менять масштаб осей при необходимости, разводя и смыкая пальцы.

Быстрый возврат масштаба шкалы в исходное состояние производится кликом по пиктограмме ....

После выбора необходимой линии спектра она подсвечивается другим цветом и в всплывающем окне появляются измеренные значения частоты и толщины. Для подтверждения выбора нужной линии необходимо нажать на клавишу «Выбрать результат». После чего, изменяются соответствующие значения в поле атрибутов и результатов измерений, а также данный результат попадает в архив сохраненных значений.

В случае, если в настройках проекта был выбран тип: «серия измерений на поверхности», в нижней части экрана выводятся кнопки выбора режима измерений (ручной и автоматический) и кнопки ручного выбора направления перехода на необходимую ячейку карты границ раздела слоев измеренных толщин (подробнее в п. 6.4.7).

Кнопки <sup>1</sup> <sup>0</sup> <sup>9</sup> позволяют переходить от одних результатов измерений к другим, произвольно перемещаясь по координатам измерительной сетки в вертикальном направлении, а кнопки  $\left| \frac{1}{2} \right|$  - в горизонтальном направлении.

Перемещение между результатами измерений возможно также с помощью выбора номера контрольной точки в поле атрибутов и результатов.

В этом случае переход от результата к результату будет производится в последовательности, заданной приложением при формировании экрана вывода границ раздела слоев измеренных толщин (экран «Сетка»).

В случае, когда в настройках проекта был выбран тип проекта «Группа не связанных измерений», номер точки соответствует номеру последовательного измерения в группе измерений.

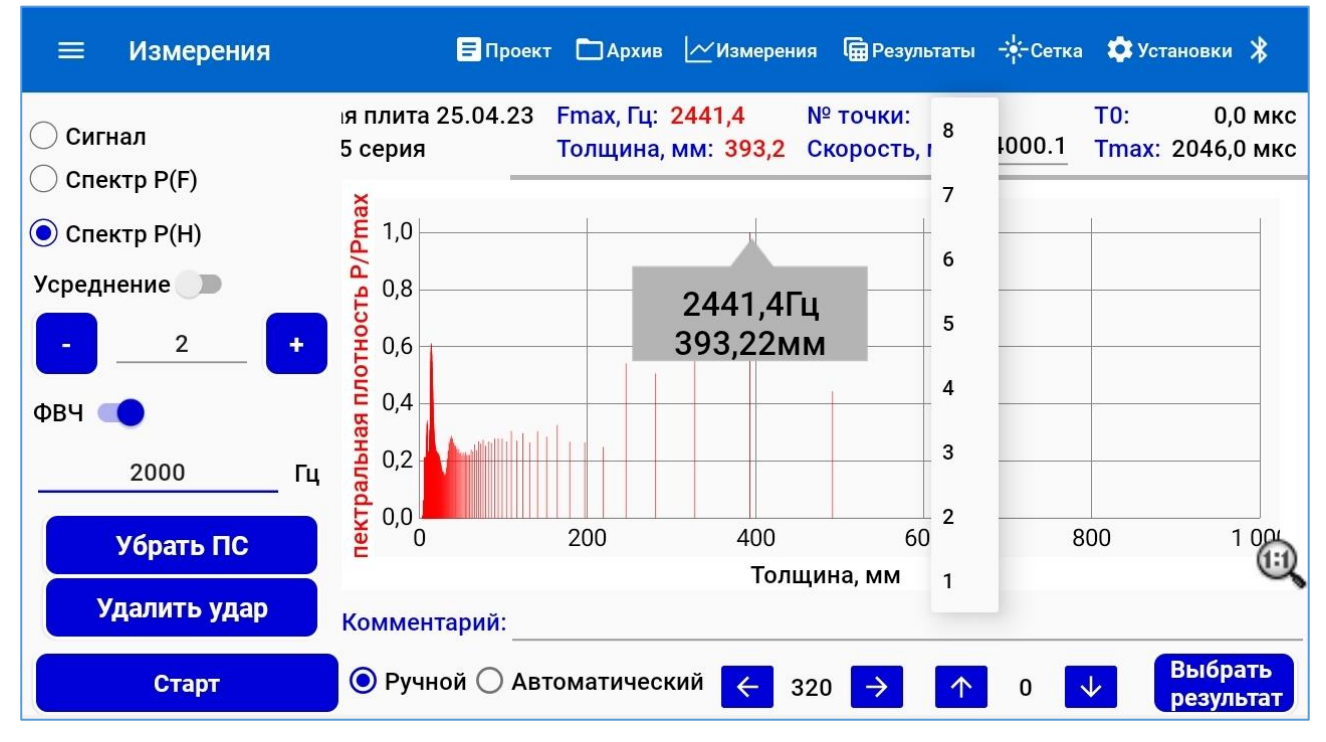

#### **6.4.7 Экран «Сетка»**

При нажатии на пиктограмму «Сетка» в зоне заголовка окна, осуществляется переход на экран вывода карты границ раздела слоев измеренных толщин в заданных координатах исследуемой поверхности.

Карта формируется с учетом параметров, заданных в настройках проекта: габаритных размеров исследуемой поверхности и размеров ячеек измерительной сетки.

Расположение любой ячейки на карте определяется начальными горизонтальными (X) и вертикальными (Y) координатами прямоугольной ячейки, привязанными к верхнему левому узлу ячейки.

В левой части экрана размещены кнопки выбора режима измерений (ручной и автоматический) и кнопки ручного выбора направления перехода на необходимую ячейку карты с которой будут начаты измерения после запуска процесса по нажатию на клавишу «Старт» (в окне «Измерения»). Выбор начальной ячейки также может быть произведено ручным кликом пальцем по необходимой ячейке.

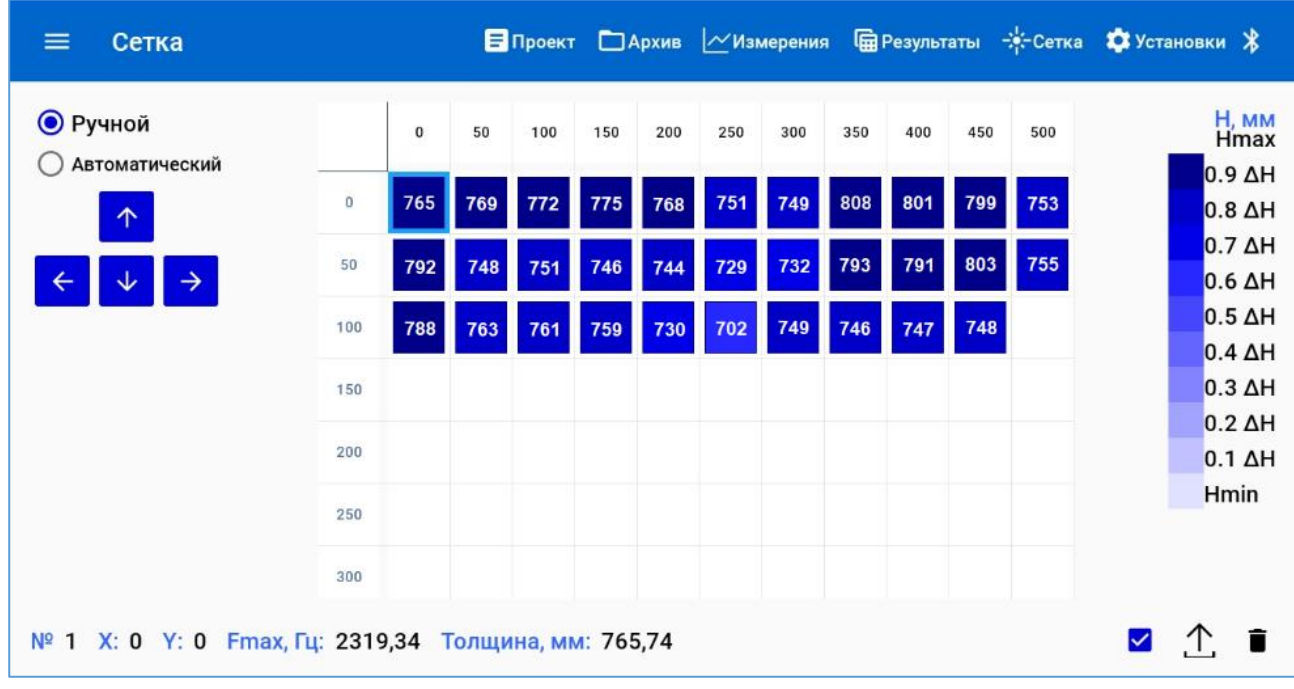

В ручном режиме измерений, для перехода в соседние ячейки карты по отношению к начальной ячейке необходимо использовать кнопки перехода.

В автоматическом режиме измерений, процесс измерений начинается с начальной ячейки, с направлением перехода в соседнюю ячейку для нанесения следующего удара всегда слева направо и сверху вниз. Алгоритм измерений позволяет гибким образом провести повторные измерения в любой ячейке карты в случае неудачных первичных измерениях. При повторном измерении в ячейке результат обновляется на новый.

При кратковременном клике (одинарном тапе) области карты в интересующем оператора месте, внизу окна в строке результатов выводятся значения координат узла и сохраненные значения для этого узла.

При двойном клике в нужном месте карты, осуществляется переход на экран результата единичного измерения в этой области, вид отображения «Сигнал».

Сетку карты можно перемещать по экрану стандартным способом (перетаскиванием сетки, удерживая палец на экране).

В правой части окна экрана размещен столбик с цветовыми градиентами измеренных значений в ячейках. Справа от столбика размещены граничные значения измеренных глубин.

Окрашивание ячеек карты производится с использованием цветовых маркеров, каждый цвет которых соответствует определенным граничным значениям измеренной толщины. Цветовое окрашивание ячеек производится с использованием принципа разделения измеренных толщин на десять градаций. Диапазоны граничных значений для каждой градации цвета приведены в таблице 3.

Таблица 3

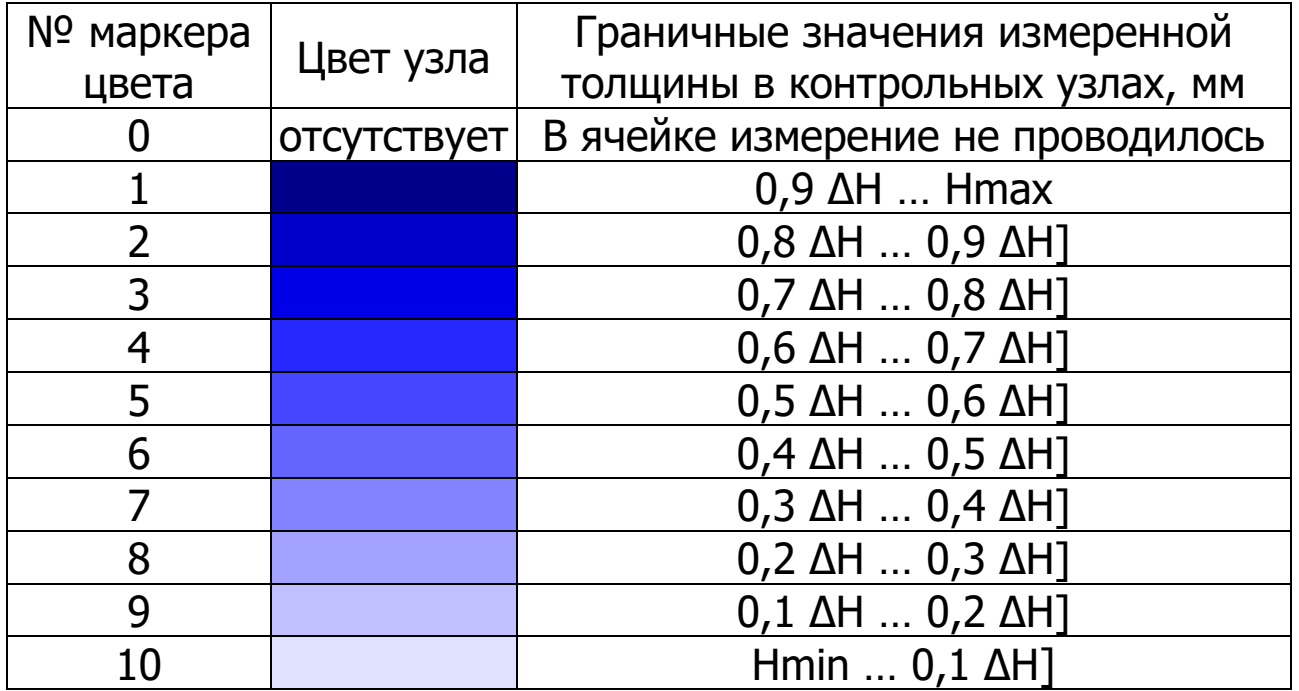

ΔH = Hmax – Hmin, где максимальное и минимальное значения определяются из всего массива результатов измерений текущего проекта. Значение ΔH определяется и изменяется при каждом новом сохраненном результате измерения.

#### **6.4.8 Экран «О программе»**

Вызов экрана «О программе» производится из главного меню.

На экран «О программе» выводятся:

– информация о производителе устройства, обмен данными с которым обеспечивается с помощью данного приложения;

– адрес компании;

– контакты компании;

– номер текущей версии приложения.

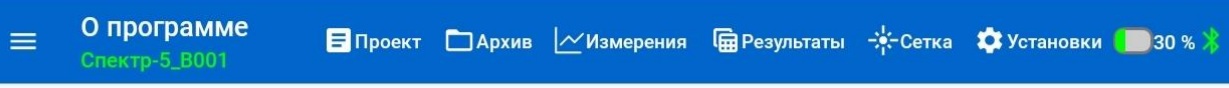

#### Спектр-5

ООО НПП "Интерприбор" Головной офис: 454080, г. Челябинск, ул. Витебская 4, 11 подъезд, 2 этаж www.interpribor.ru Тел: 8-800-775-05-50 Почта: service@interpribor.ru Версия ПО: v. 1.0.15

#### **6.4.9 Экран «Выход»**

Выход из приложения может быть осуществлен из любого экрана приложения, вызовом меню «Выход» главного меню и активацией соответствующей команды, или стандартным способом – сворачиванием приложения и смахиванием его с рабочего стола.

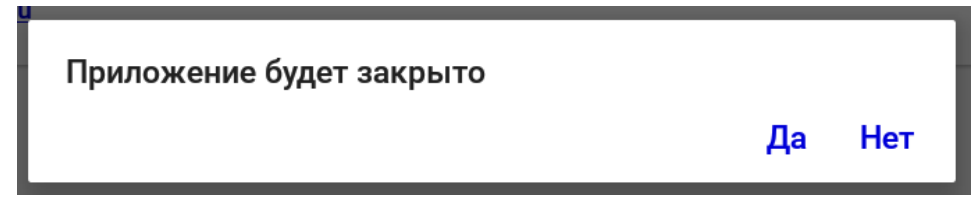

#### **6.4.10 Рекомендации при работе с планшетом**

При работе с приложением используется только горизонтальная ориентация дисплея ПК. Для удобства работы отключите автоповорот изображения ПК.

Если дисплей ПК отключился в процессе работы, включите его кратковременным нажатием кнопки включения  $\circledcirc$  после чего разблокируйте ПК.

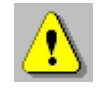

**Внимание!** Для установки беспроводной связи с прибором убедитесь, что в ПК активирован встроенный Bluetooth-модуль.

# <span id="page-30-0"></span>**6.5 Порядок работы с прибором**

## **6.5.1 Подготовка к измерениям**

Перед началом измерений необходимо создать измерительный проект в приложении для ПК, выбрать тип проекта, геометрию объекта, коэффициент отражения и ввести значение измеренной скорости распространения звука в материале объекта.

Для целей подбора настроек параметров регистрации получаемых сигналов рекомендуется создать или использовать временный проект, автоматически сформированный после установки приложения.

После выбора в меню «Установки» параметров настройки электронного блока и их записи в блок по нажатию клавиши «Записать настройки» (порог срабатывания, длина предварительной записи, количество отсчетов в формируемой выборке сигнала) ПК готов к измерениям.

**Внимание!** Запись настроек и запуск измерений возможен только после соединения смартфона с прибором.

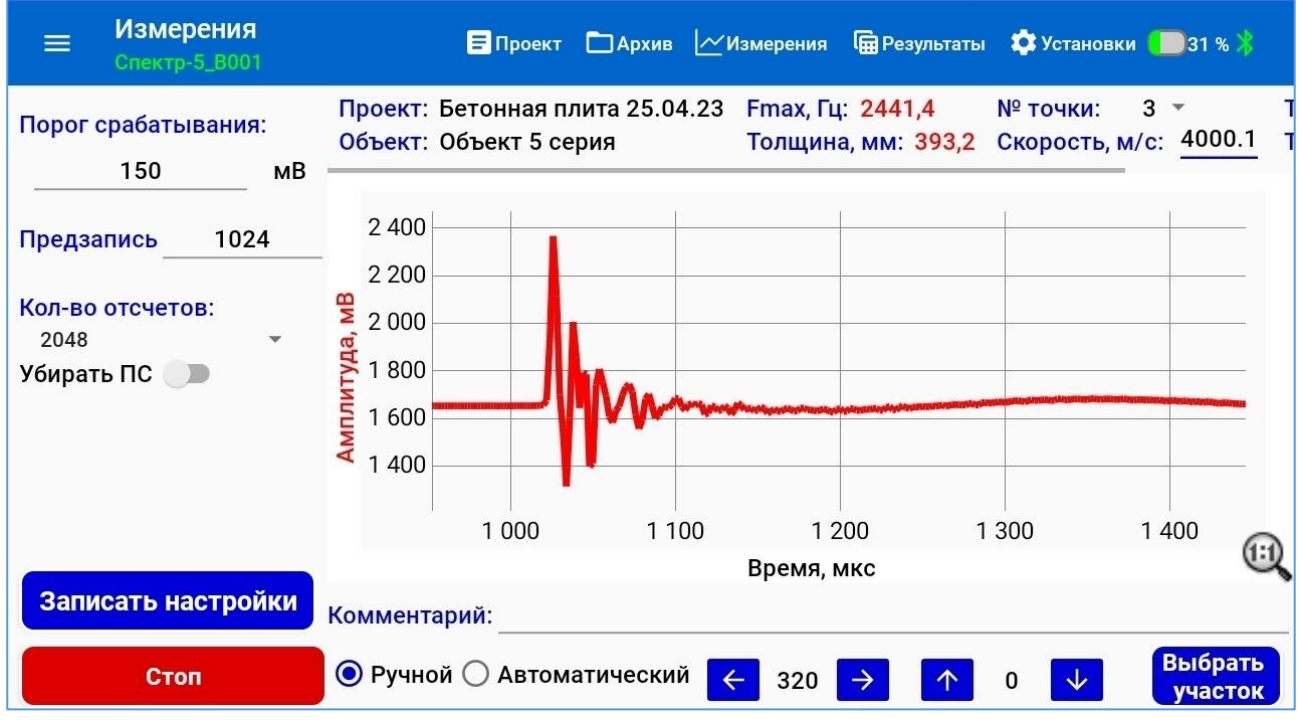

Значение порога срабатывания влияет на чувствительность датчика. Минимальное значение порога срабатывания составляет 5 мВ. При высоком уровне промышленных помех (ударов и вибраций) это значение необходимо увеличить для получения стабильно записываемых сигналов при каждом ударе молотка и в отсутствии ложных срабатываний.

Типовое значение порога срабатывания составляет 150 мВ.

Вводимое значение предварительной записи (Предзапись) рекомендуется выбирать из ряда 256, 512, 1024, 2048 отсчетов, но не более половины от установленного общего количества отсчетов. Запись введенных значений в прибор осуществляется клавишей «Записать настройки».

Выбор бОльших значений параметра «Предзапись» позволяет скомпенсировать увеличение дискретности спектра сигнала при последующей обработке (см. п. 6.5.6.4).

Запуск процесса измерений производится нажатием на клавишу «Старт».

Далее все измерения проводятся в автоматическом режиме до момента принудительной остановки измерений по нажатию клавиши «Стоп». Запись сигналов при этом производится автоматически при каждом ударе и при условии превышения порога срабатывания.

Инструмент Убирать ПС В блоке параметров регистрации при активации меню «Установки», позволяет убрать из записываемого сигнала постоянную составляющую. После включения этого разрешения во всех записываемых сигналах постоянная составляющая будет удаляться. В записываемых wav-сигналах эта составляющая также будет отсутствовать.

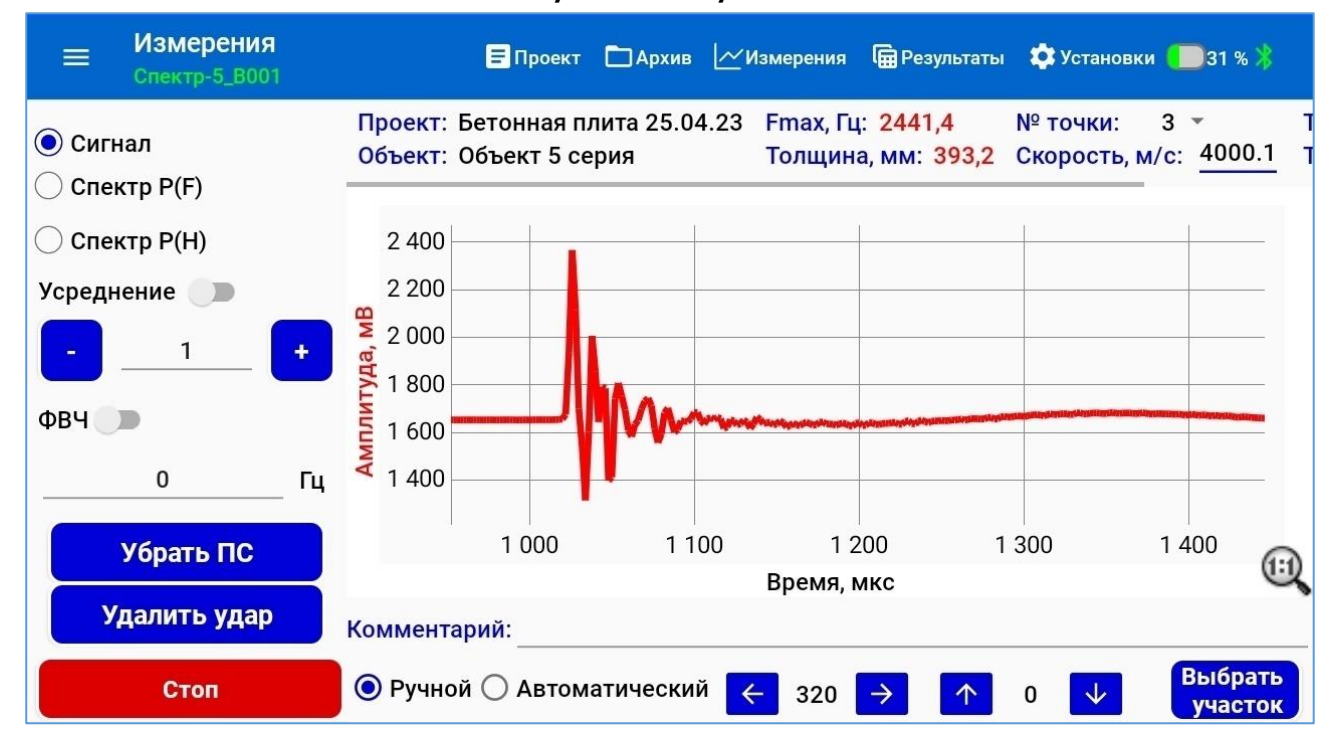

Клавиша **на экране меню «Измерения» позво**ляет убрать постоянную составляющую из записанного сигнала в случае, если эта составляющая была сохранена в записанном wav-сигнале.

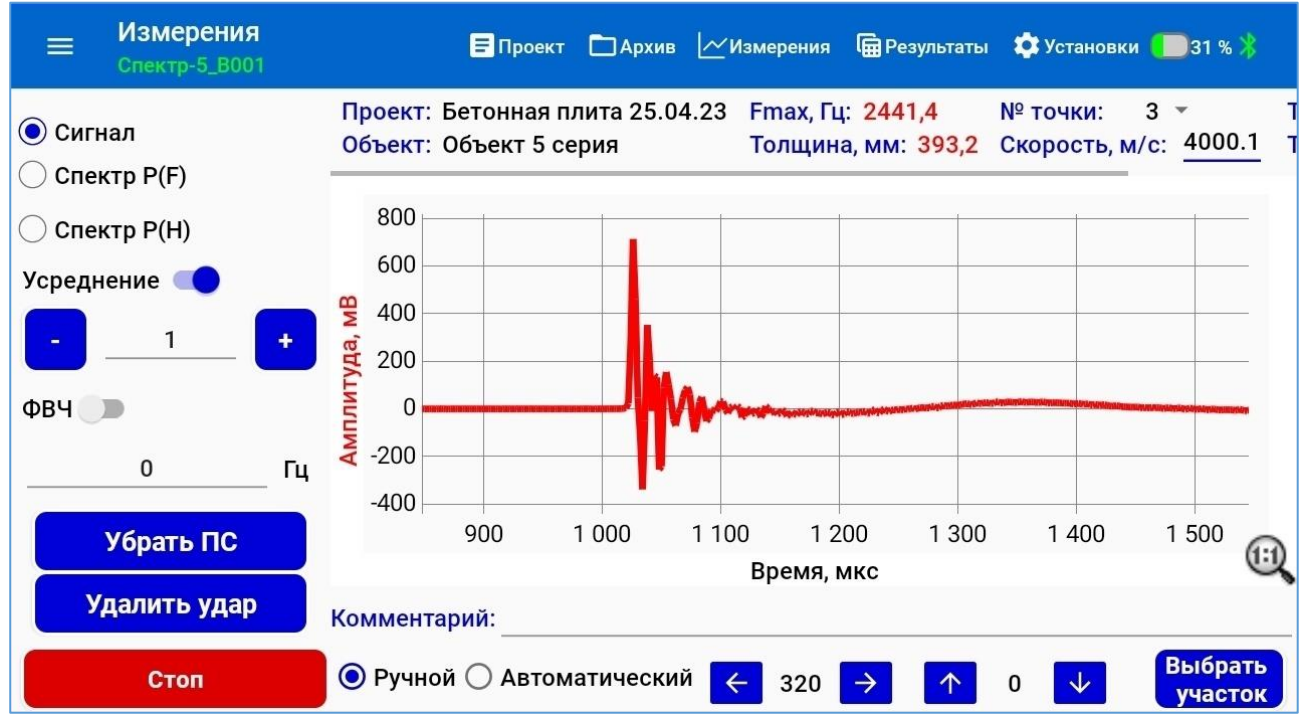

#### **Важно!**

Выбираемое количество 2048 отсчетов в выборке соответствует периоду дискретизации внутреннего АЦП электронного блока 4096 мкс и частотному интервалу 244 Гц, а количество 4096 отсчетов соответствует периоду дискретизации 8192 мкс и частотному интервалу 122 Гц и т.п. Меньший частотный интервал обеспечивает более точное измерение частоты и толщины. Однако длину выборки следует выбирать с учетом поперечных размеров образца по отношению к его толщине. Если меньший поперечный размер по крайней мере в 20 раз превышает толщину, в настройках можно использовать 4096 отсчетов.

Если меньший поперечный размер не менее чем в десять раз превышает толщину, можно использовать 2048 отсчетов. При еще меньших поперечных размерах объекта необходимо использовать более короткий период выборки. Но это приводит к бо́льшей неопределенности в измерении толщины (табл. 4).

Таблица 4 – Расчетные абсолютные погрешности определения толщины

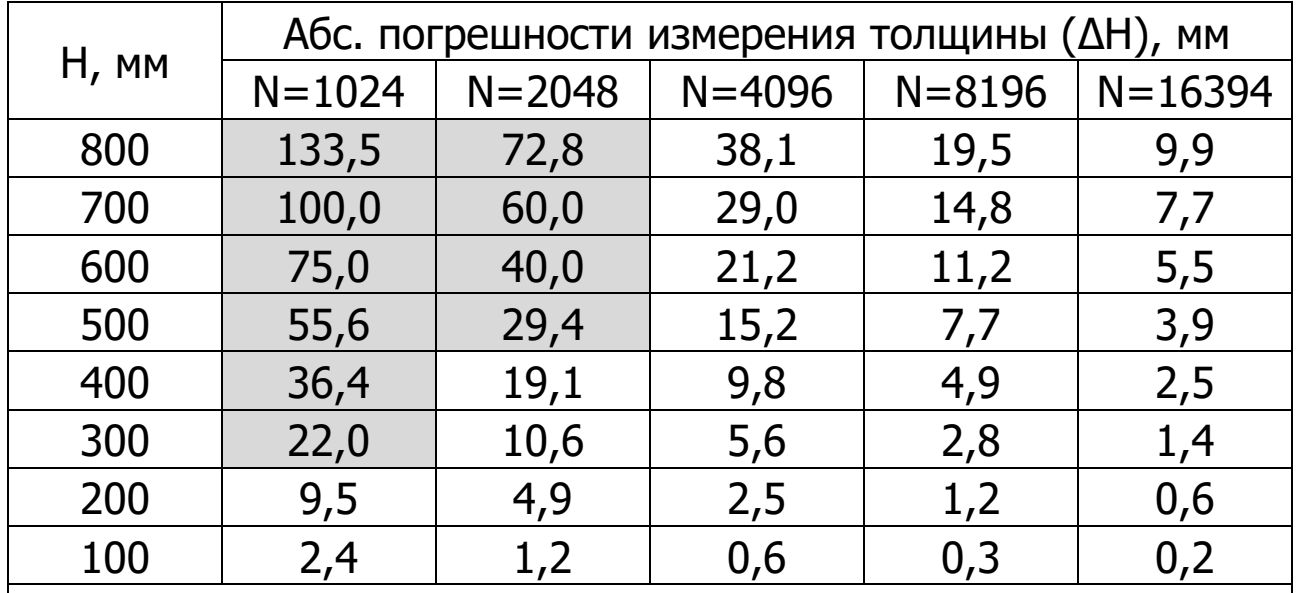

В таблице приведены расчетные значения при V=3910 м/с

Эти ограничения необходимо использовать для того, чтобы гарантировать, что форма сигнала не включает моды вибраций, которые могут помешать определению частоты, отражающей толщину объекта в амплитудном спектре.

При обследовании объектов большой толщины рекомендуется использовать большую длину выборки, т.к. это позволит уменьшить погрешность в определении толщины объекта.

Таблица 5 – Расчетные относительные погрешности определения толщины

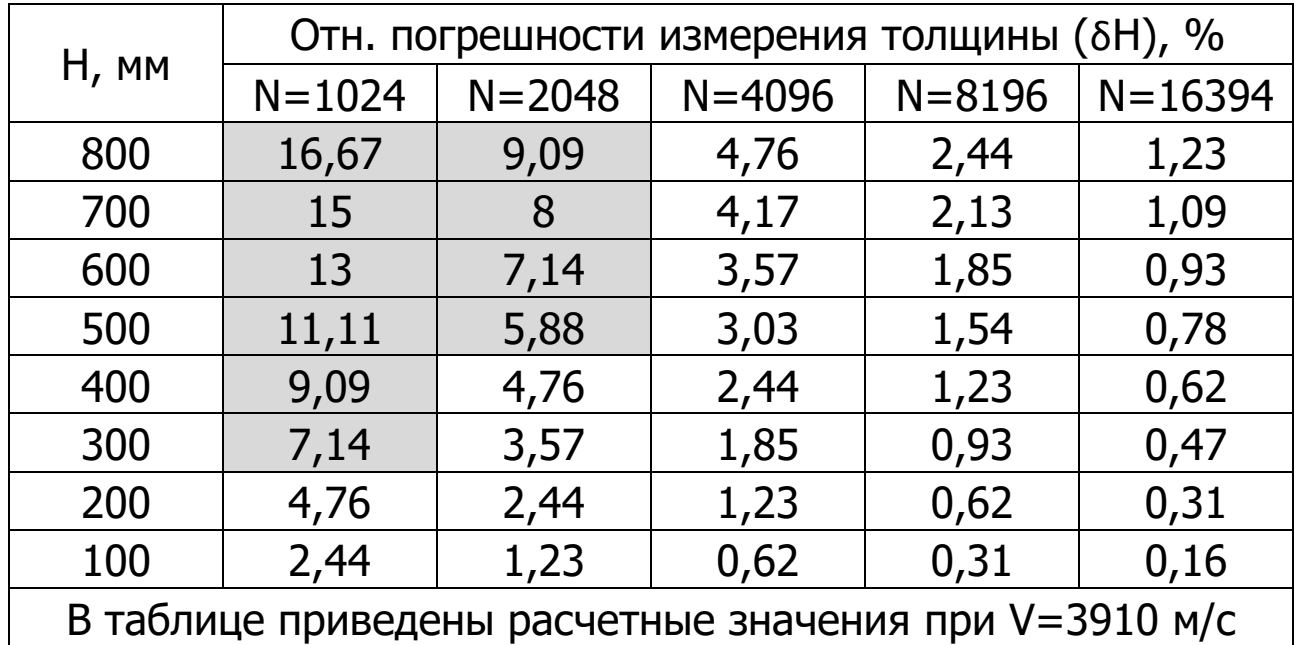

Для получения приемлемых погрешностей при измерениях, длину выборки 1024 или 2048 отсчетов рекомендуется использовать только при измерениях толщин колонн и балок с учетом ограничений по поперечным размерам (H ≤ 200 мм, при N=1024 и H ≤ 400 мм, при N=2048).

При принятии решений о корректности измерений необходимо контролировать выполнение условия (табл. 6):

$$
\delta_{Fi} = \frac{F_0}{2N} \cdot \frac{1}{F_i} \cdot 100\% < 3\% \tag{2}
$$

где

δFi – относительная погрешность вычисления частоты;

F<sup>0</sup> – частота дискретизации (500000 Гц);

N – количество используемых отсчетов;

F<sup>i</sup> – текущее значение измеренной частоты.

Таблица 6 – Расчетные относительные погрешности измерения частоты

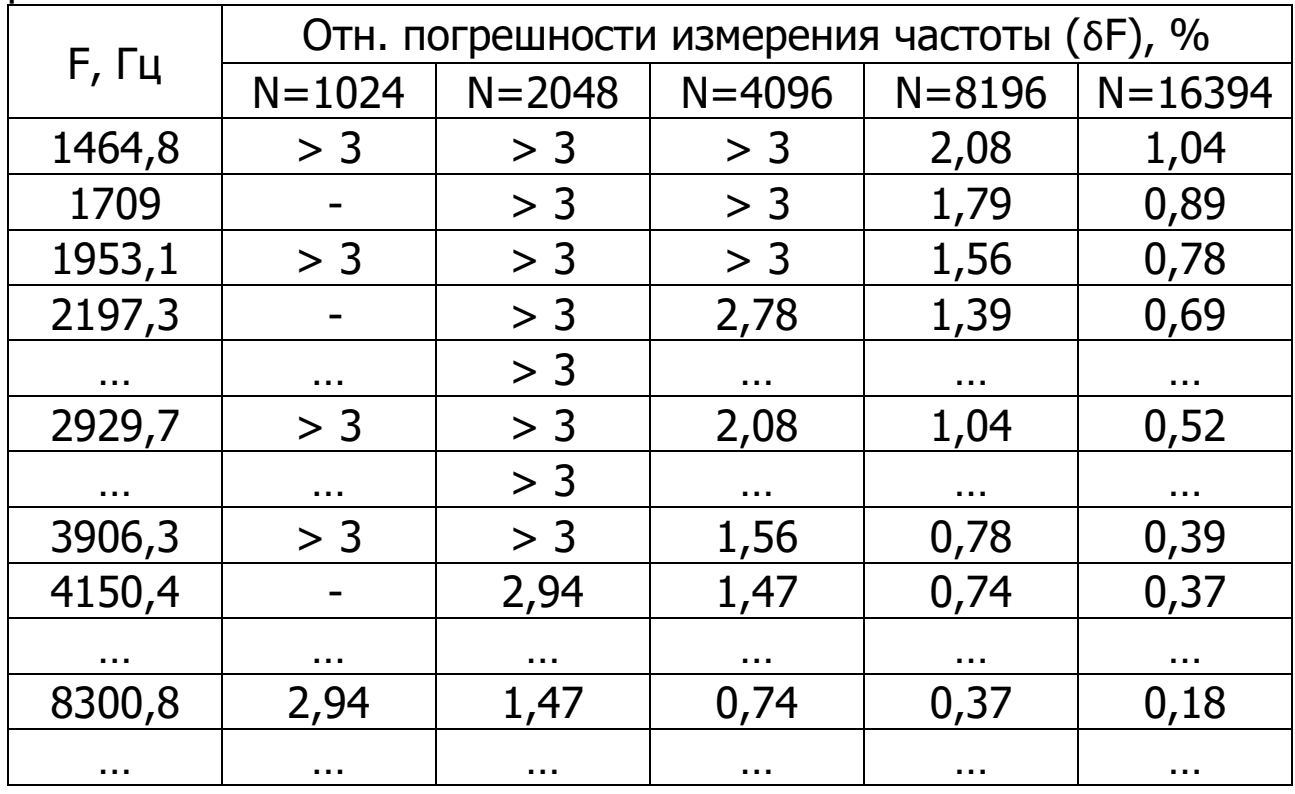

#### **6.5.2 Подготовка испытательной поверхности**

Удалите грязь и мусор с поверхности конструкции, толщина которой должна быть определена. При проведении измерений поверхность должны быть сухой. Вибрация конструкции объекта при измерениях не допускается!

Если испытательная поверхность обладает серьезной шероховатостью (грубо текстурированные или рифленые поверхности), при которой очень трудно достичь хорошего контакта между наконечником датчика электронного блока и дорожным покрытием (или поверхностью бетонной конструкции), отшлифуйте поверхность для достижения хорошего контакта.

## **6.5.3 Проведение измерений**

Запустите измерение, нажатием на клавишу «Старт» в приложении на ПК.

Разместите датчик электронного блока на бетонной поверхности или поверхности асфальта в точке, где должна быть измерена толщина (рис. 6). Расположите ударный элемент таким образом, чтобы он наносил удар на расстоянии менее 0,4 ожидаемой номинальной толщины пластинчатой конструкции или контролируемого слоя от оси датчика (ASTM С1383 п. 13.2).

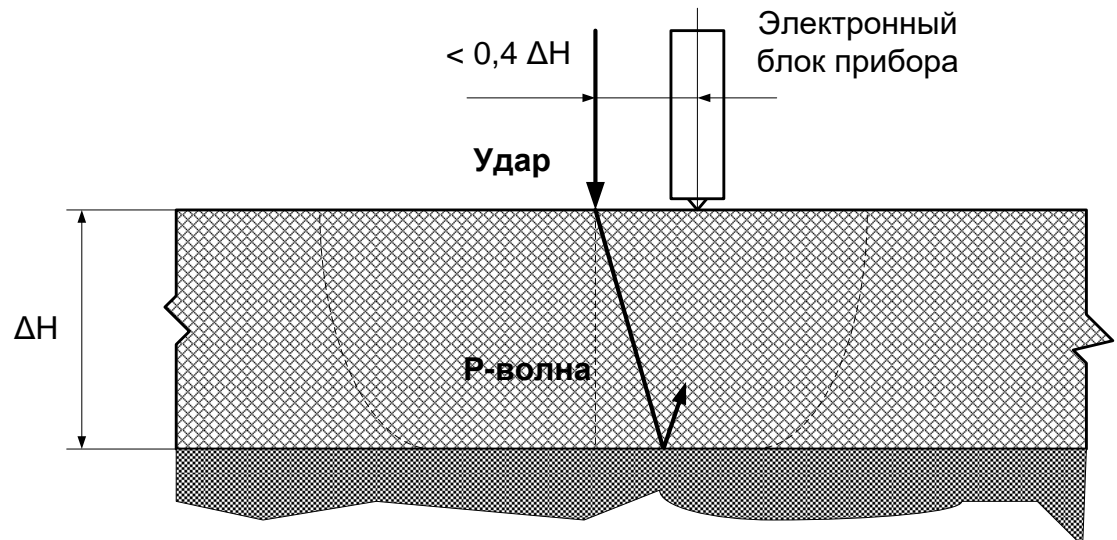

## Рисунок 6 – Ориентация ударного элемента и электронного блока прибора при измерениях

Нажмите на кнопку разрешения передачи результата измерений на корпусе электронного блока прибора и нанесите удар по объекту измерений молотком с ударной головкой соответствующего диаметра. Отпустите кнопку разрешения передачи результата измерений для исключения передачи результата измерений от случайного срабатывания виброакустического датчика электронного блока при его перемещении на другое место.

Визуально оцените полученный временной сигнал на наличие полезных составляющих, пригодных для дальнейшего анализа. В случае наличия большого количества случайных выбросов измените порог срабатывания в параметрах настройки и проведите повторное измерение. После завершения необходимых измерений нажмите клавишу «Стоп» в приложении на ПК.

В рамках вре́менного проекта произведите серию пробных ударов в ручном режиме, правильно подобрав настройки процесса регистрации для получения устойчивой регистрации сигнала. Наблюдая за формой полученных сигналов, при необходимости подберите коэффициент усреднения и оцените необходимость применения фильтра высоких частот.

Проведите пробные удары молотками с головками различных диаметров.

Добейтесь наиболее приемлемого результата.

После подбора параметров регистрации удалите пробные удары во временном проекте и перейдите в основной проект регистрации.

При проведении измерений на поверхности с большой площадью и большом количестве ожидаемых результатов измерений, перейдите в автоматический режим и применив все ранее подобранные настройки, проведите серию измерений.

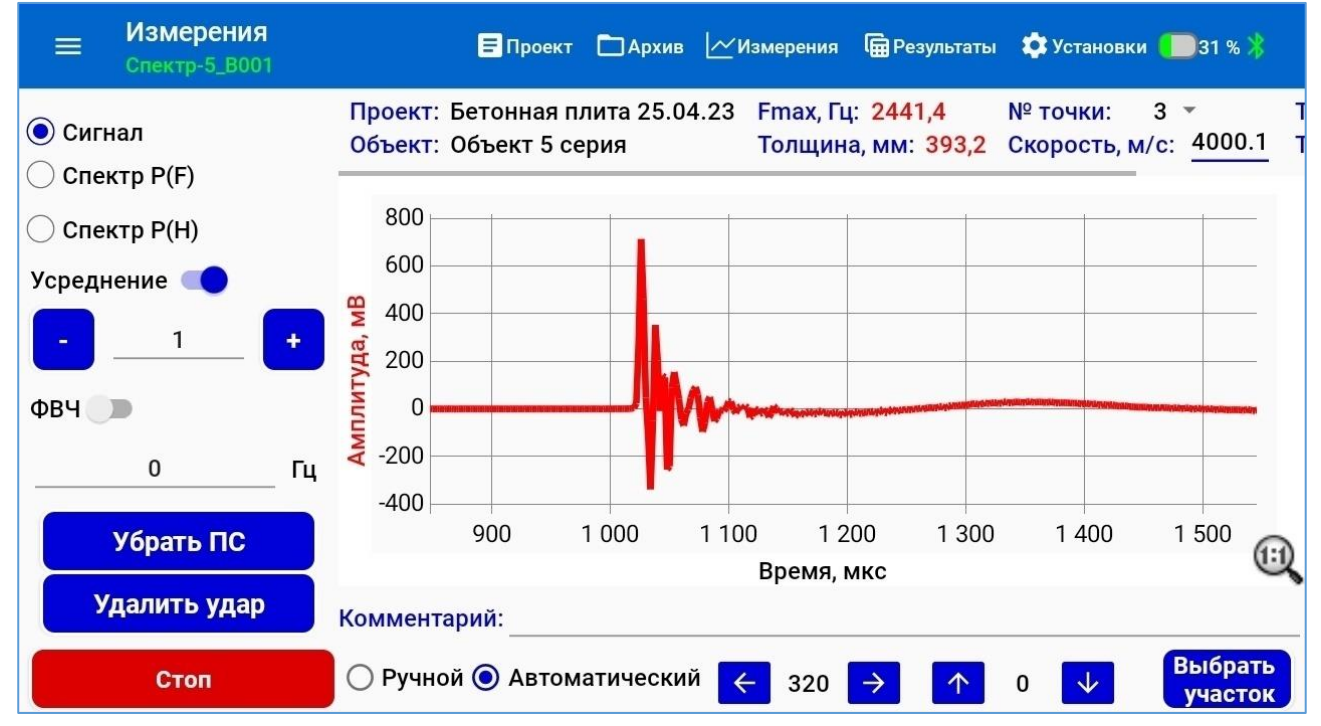

При проведении измерений на объектах с различными акустическими свойствами необходимо учитывать определенные ограничения по пределам обнаружения при использовании ударных элементов различного диаметра (табл. 7).

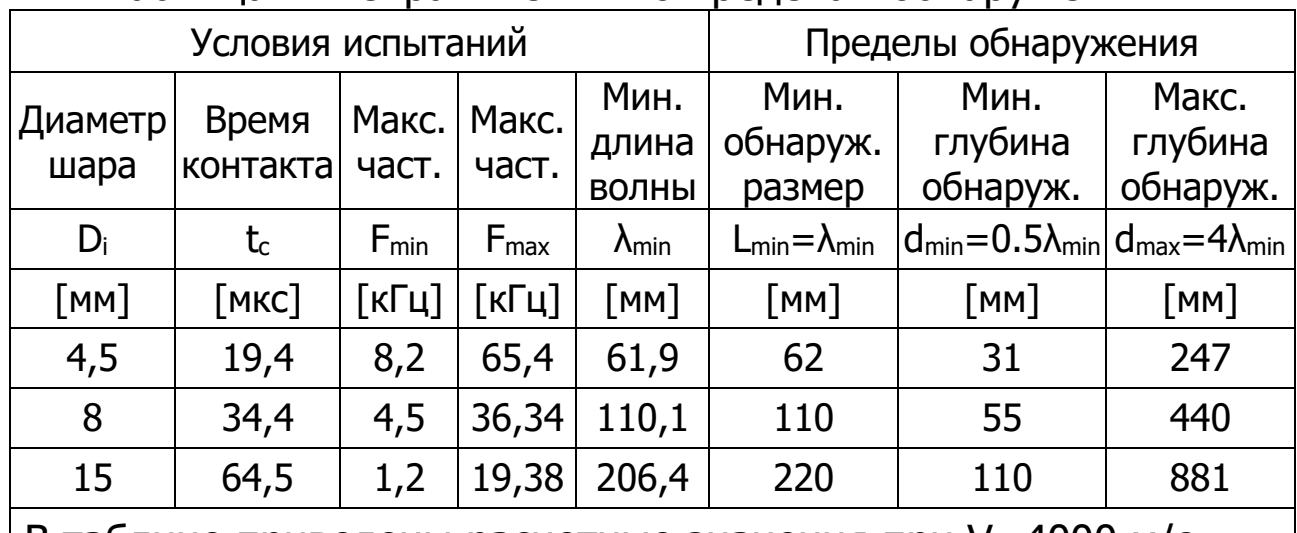

Таблица 7 – Ограничения по пределам обнаружения

В таблице приведены расчетные значения при V=4000 м/с

**6.5.4 Просмотр и сохранение результатов измерений**

Для просмотра результатов измерений в любом сохраненном проекте следует перейти на вкладку «Архив» и выбрать необходимый проект кликом по заголовку проекта.

Просмотреть результаты в табличном виде и в случае сомнений в каком-либо полученном результате измерения, перейти на экран графической визуализации сигнала.

В случае неоднозначного результата, при наличии нескольких максимумов спектра, выбрать один из них, для которого измеренное значение толщины наиболее близко к проектной толщине объекта. Сохранить новый результат.

#### **6.5.5 Оценка результатов**

При оценке полученного результата важно правильно оценить подбор настроек при пробных ударах.

С этой целью должна оцениваться форма сигнала, получаемого после каждого пробного удара.

Полезный для дальнейшего анализа сигнал должен содержать шумоподобные, низко- и высокочастотные гармонические составляющие с большой амплитудой и не должен содержать случайных выбросов (рис. 7, рис. 8).

Значения вычисленных значений частоты и толщины должны лежать в диапазоне значений, допустимых по условиям измерений.

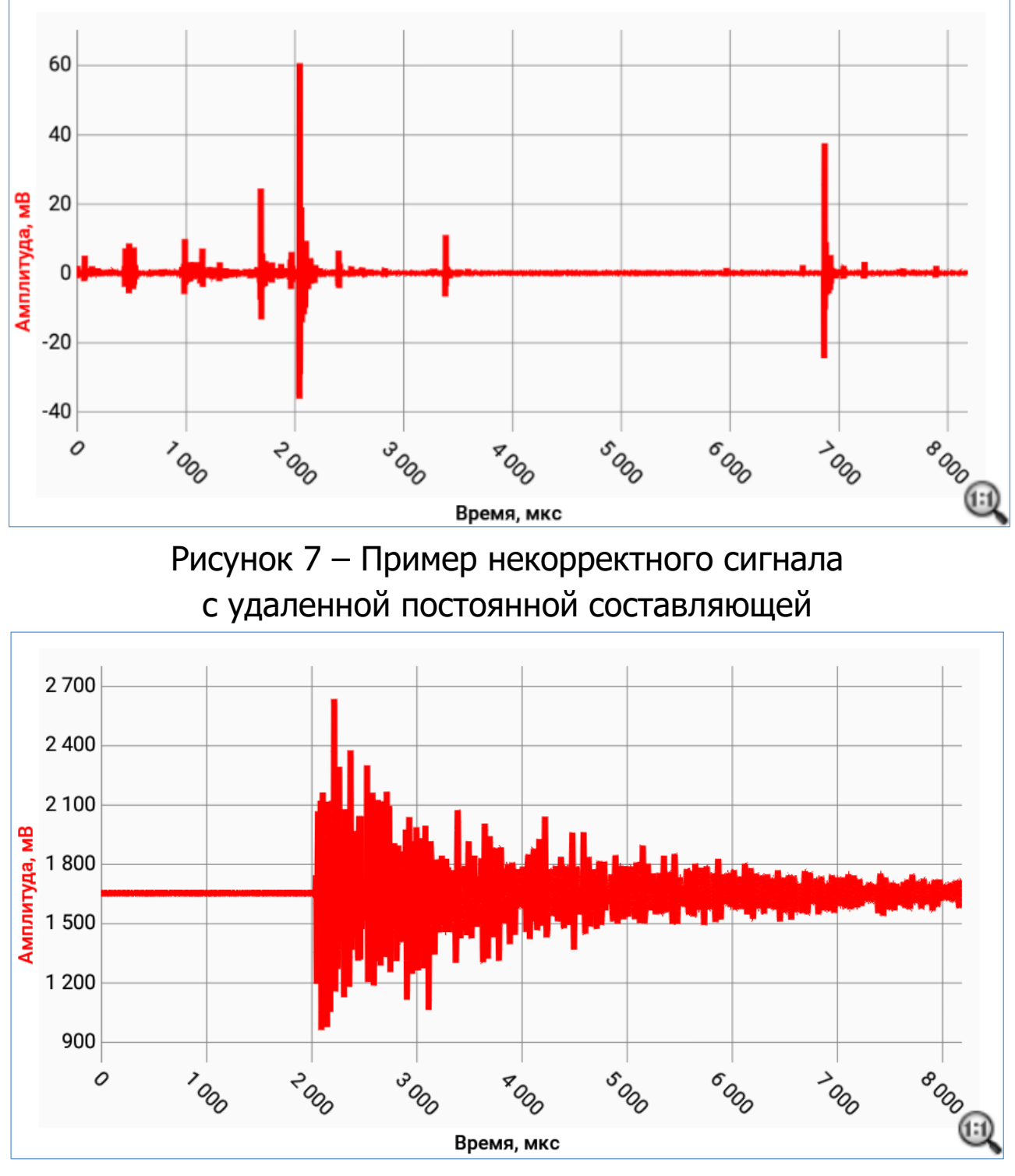

Рисунок 8 – Пример корректного сигнала

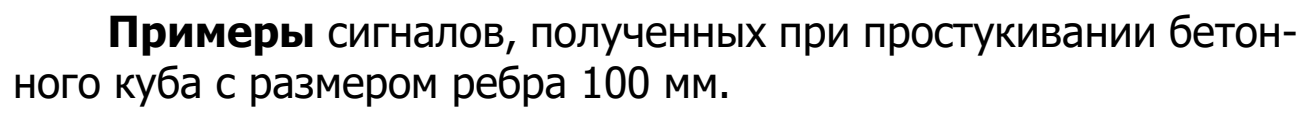

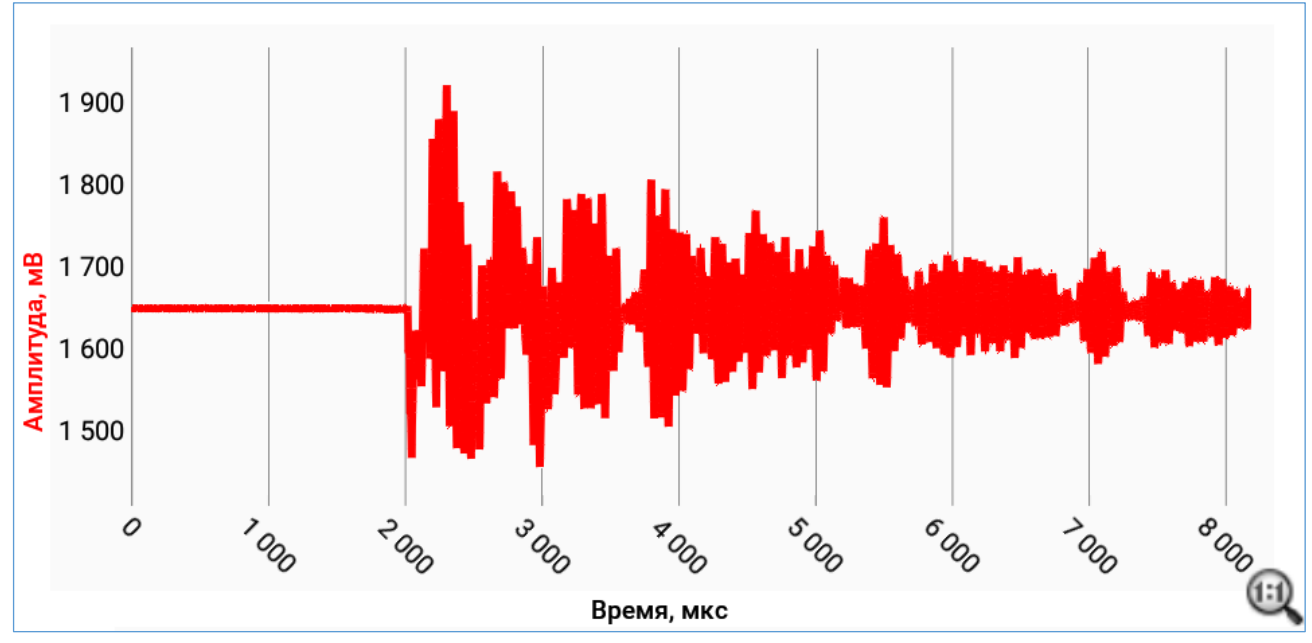

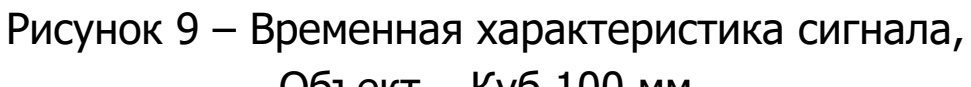

Объект – Куб 100 мм

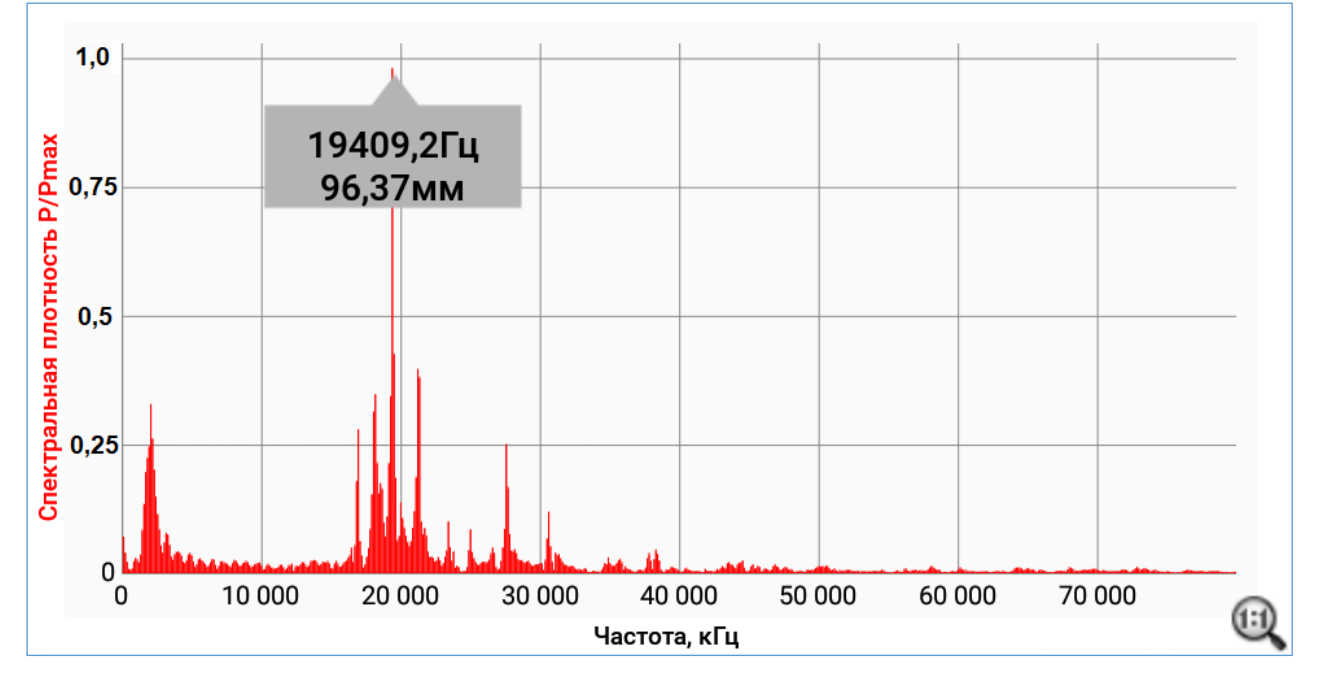

Рисунок 10 – Спектральная частотная характеристика сигнала

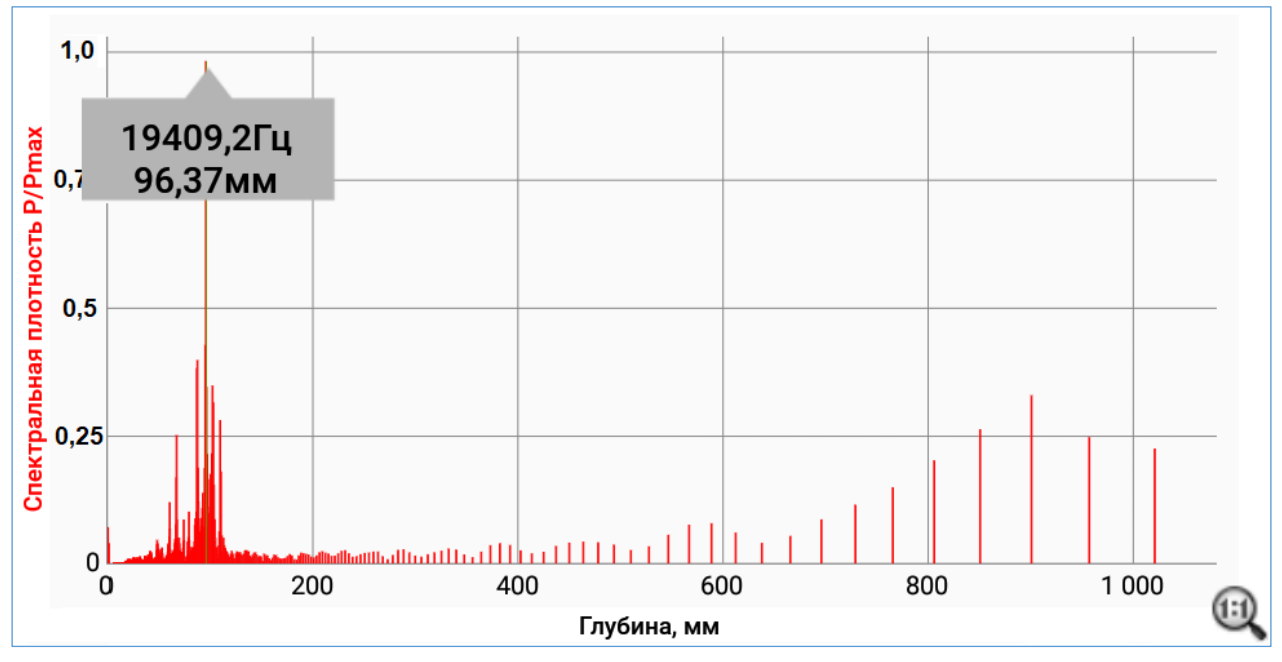

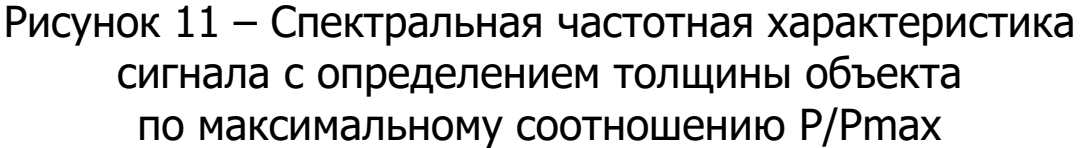

#### **6.5.6 Использование инструментов обработки результатов**

6.5.6.1 Удаление постоянной составляющей

Использование механизма удаления постоянной составляющей в записанном сигнале возможно только в случае наличия этой составляющей в записанном сигнале. Удаление составляю-

щей производится по нажатию клавиши **. Убрать пс** 

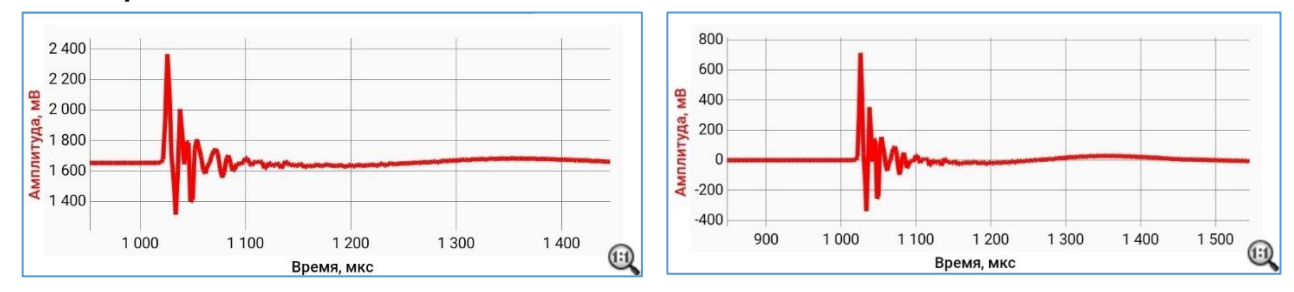

Рисунок 12 – Пример удаления постоянной составляющей

#### 6.5.6.2 Усреднение сигнала

При наличии в форме сигнала явно выраженной НЧ огибающей, необходимо включить усреднение сигнала и выбрать коэффициент в диапазоне N=2…10. Экспериментальным путем подобрать N таким образом, чтобы НЧ огибающая была максимально подавлена.

Необходимо учитывать, что после включения разрешения усреднения, в графике сигнала на экране автоматически удаляется постоянная составляющая. При этом, если эта составляющая имеется в записанном wav-сигнале, она в нем сохраняется.

**Пример** удаления НЧ огибающей из сигнала, полученного при простукивании асфальта с контрольной толщиной 72 мм.

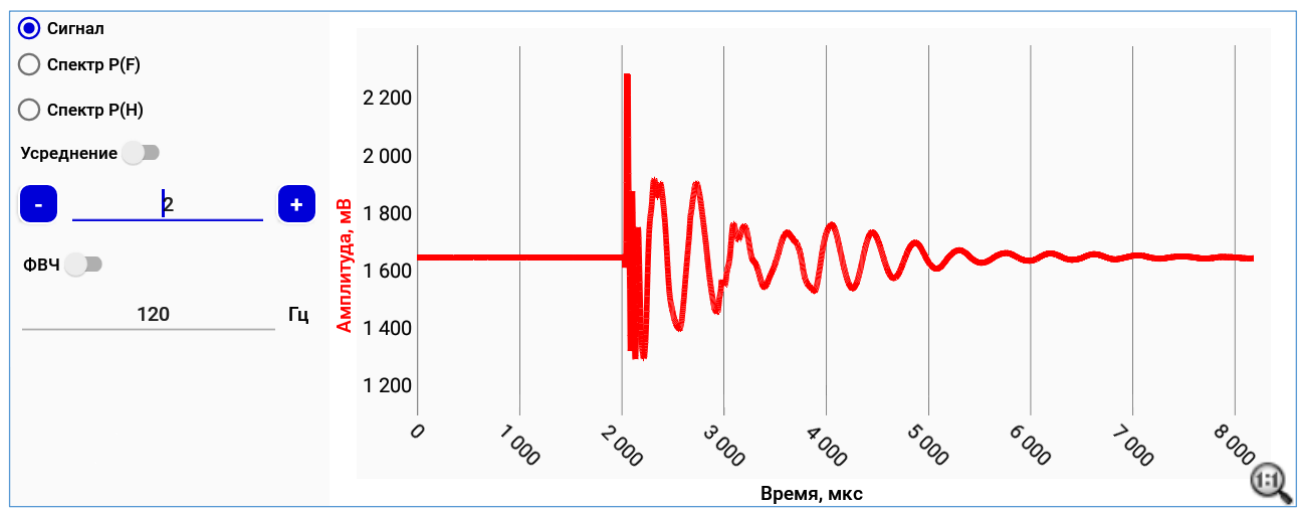

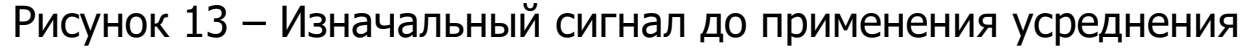

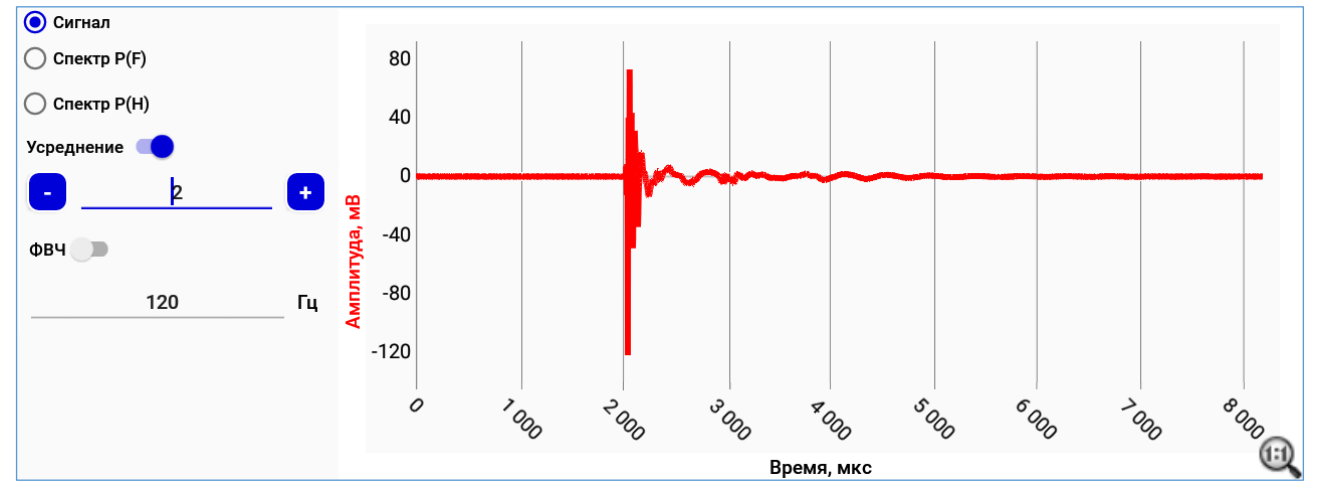

Рисунок 14 – Сигнал с применением усреднения N=2

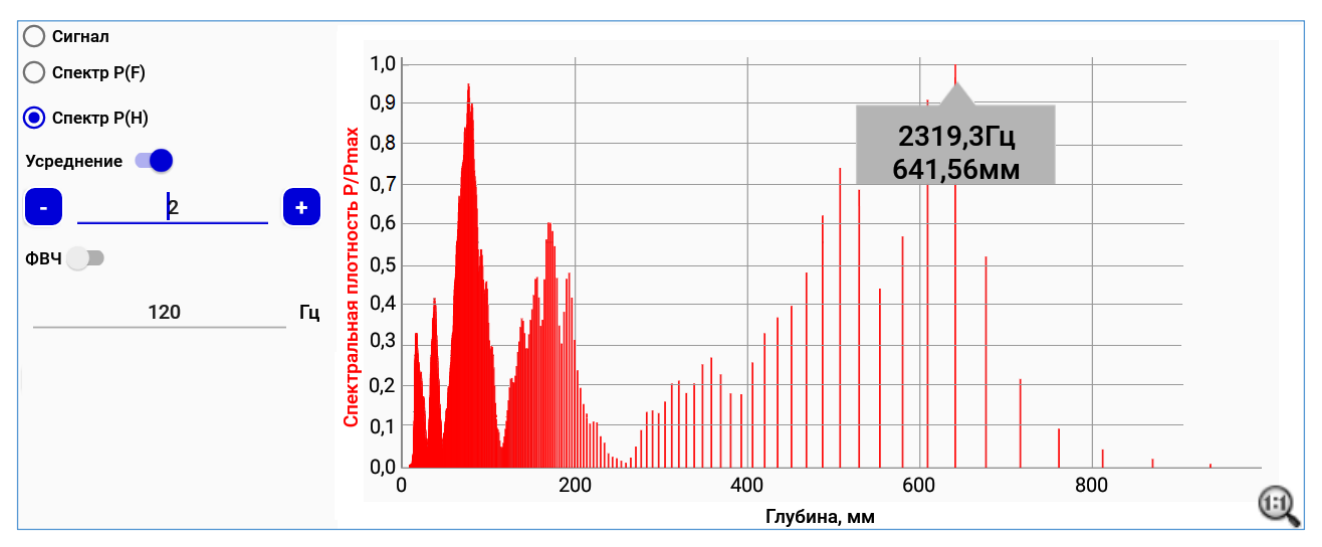

Рисунок 15 – Спектральная характеристика сигнала с определением толщины объекта по максимальному соотношению P/Pmax (вид – первый максимум с/плотности)

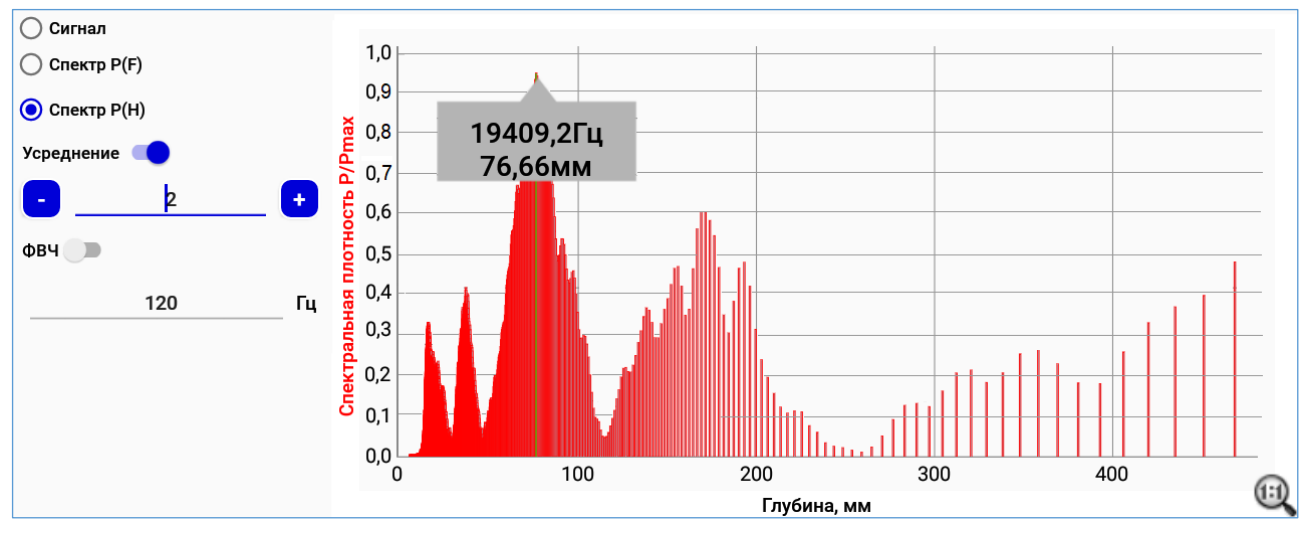

Рисунок 16 – Спектральная характеристика сигнала с определением толщины объекта по максимальному соотношению P/Pmax (вид – второй максимум с/плотности)

6.5.6.3 Использование ФВЧ

На спектральной характеристике сигнала (рис. 15) можно увидеть, что максимум спектральной плотности соответствует вычисленной толщине асфальта 641,56 мм. Но это значение находится далеко за пределом проектного значения и пределом «здравого смысла».

В данном случае, использование фильтра высоких частот с полосой среза 3500 Гц позволяет отсечь «ложный» максимум спектра. После применения фильтра определяется новый максимум спектральной плотности (рис. 17), соответствующий толщине 76,66 мм, что близко по значению к толщине контрольного образца (погрешность определения толщины 6,5 %).

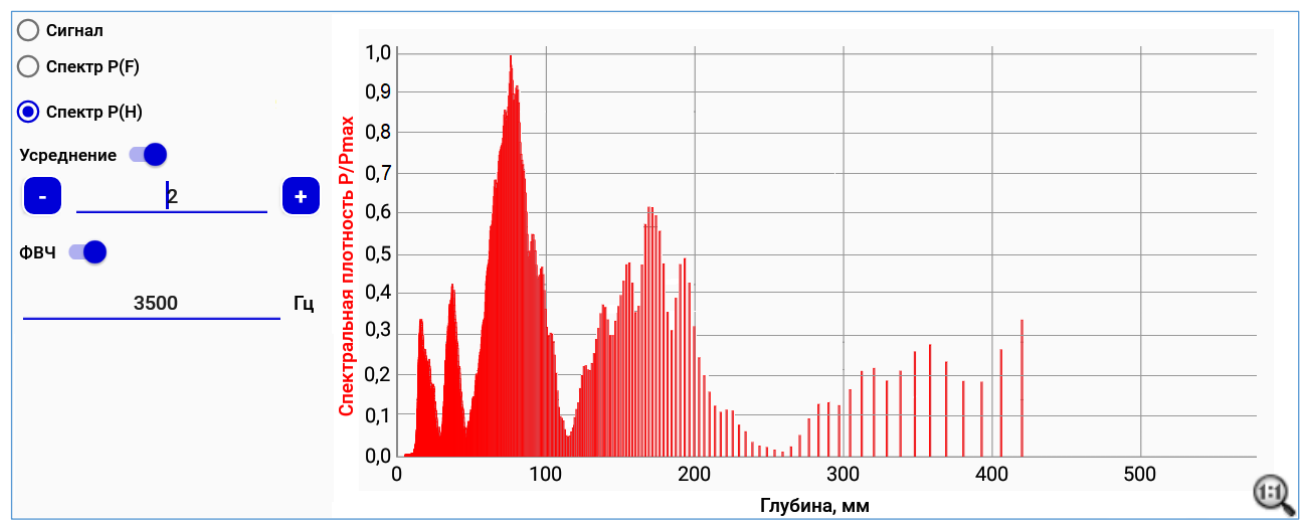

Рисунок 17 – Спектральная характеристика сигнала с определением толщины объекта по максимальному соотношению P/Pmax и применением ФВЧ

После завершения обработки сигнала для сохранения окончательного результата в памяти проекта необходимо нажать на клавишу «Выбрать результат».

6.5.6.4 Выделение участка, содержащего полезный сигнал

Если по условиям измерений допускается снижение точности измерений (как правило, это допустимо при оценке объектов с небольшими толщинами), растяните исходную диаграмму (рис. 18) с целью выделения участка, содержащего полезный сигнал.

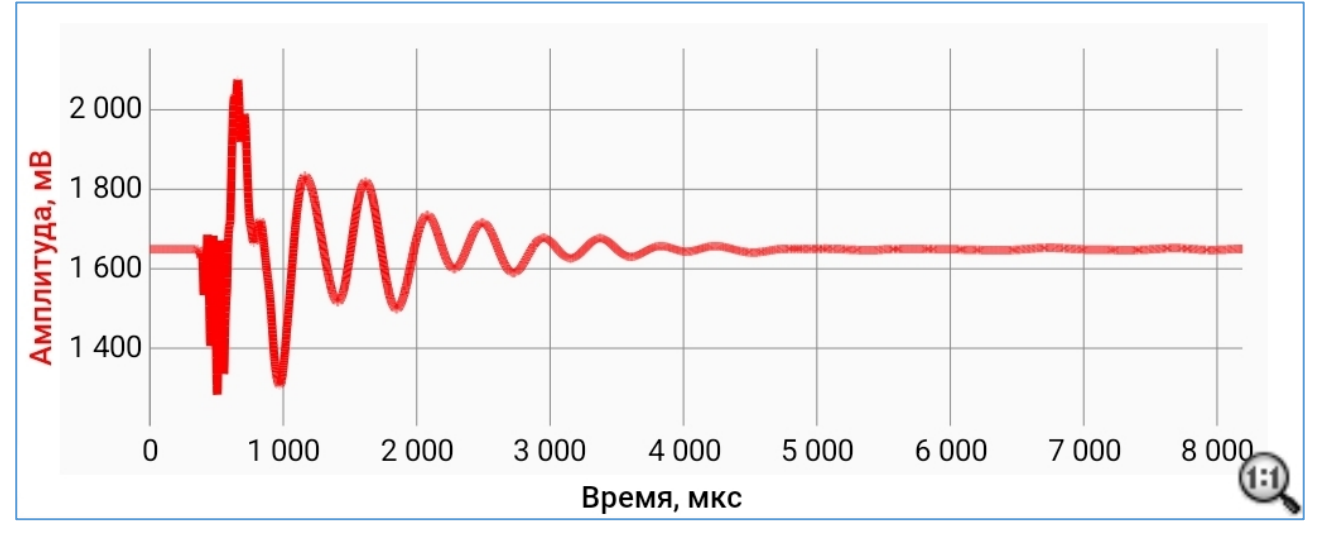

Рисунок 18 – Исходная амплитудная характеристика измеренного сигнала

При этом, для увеличения спектрального разрешения обязательно захватите весь начальный участок временной диаграммы (рис. 19).

Нажмите на клавишу «Выбрать участок».

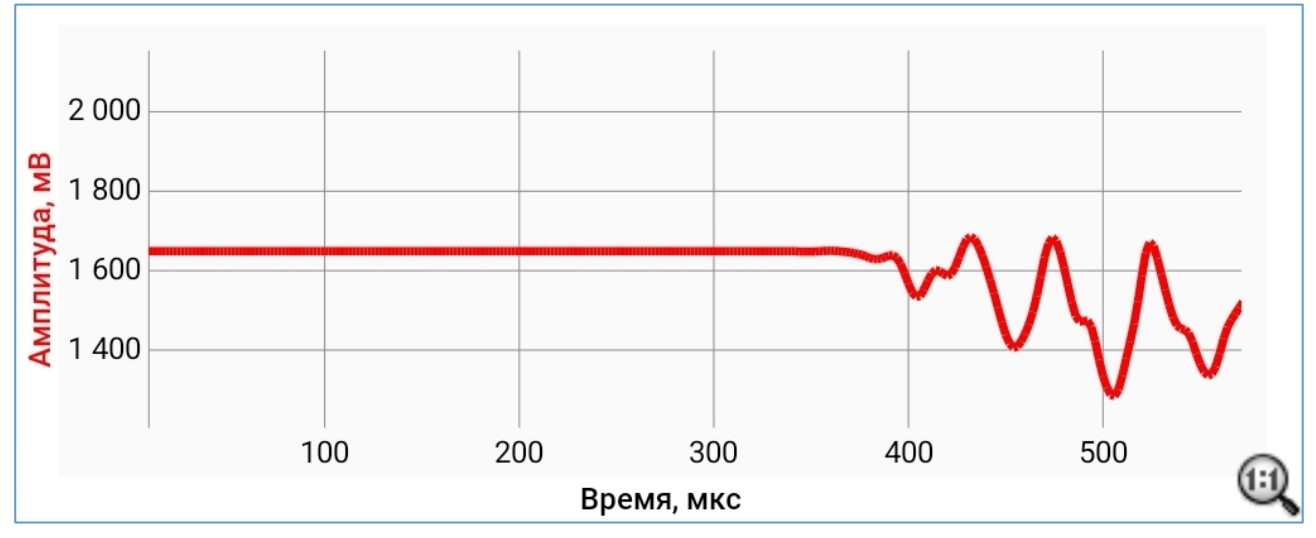

Рисунок 19 – Захваченный участок временной диаграммы

Приложение на смартфоне произведет обработку выбранного участка амплитудно-временной диаграммы по алгоритму дискретного преобразования Фурье (ДПФ) с выводом на соответствующие экраны спектральных характеристик, определенные для данного целевого участка, и произведет автоматическое вычисления частоты и толщины для доминирующей моды спектра (рис. 20).

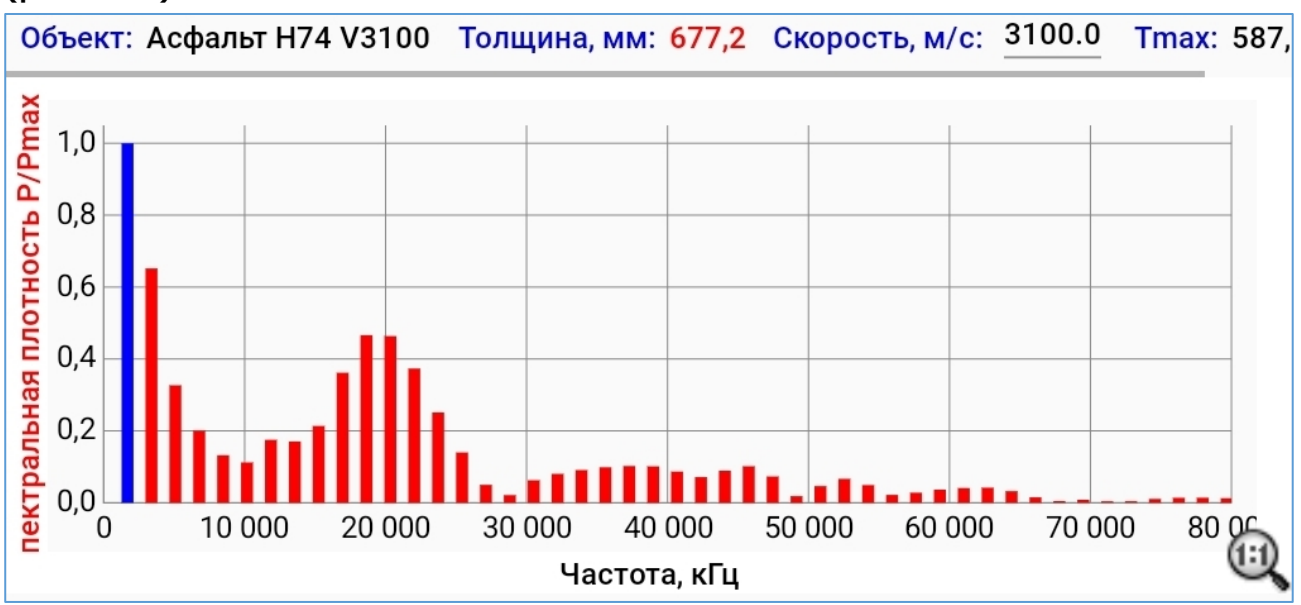

Рисунок 20 – Спектральная характеристика захваченного участка временной диаграммы

## **ВНИМАНИЕ!**

В связи с тем, что время необходимое для ДПФ существенно превышает время необходимое для быстрого преобразования Фурье (БПФ), использование временного участка сигнала большой длительности может привести к значительным задержкам в отображении спектрограммы.

При необходимости, значение спектрального максимума можно изменить вручную выбором соответствующей линии спектра и сохранением результата при нажатии на клавишу «Выбрать результат».

Как видно из рисунка 20 для образца асфальта известной толщины в 74 мм, вычисленное приложением значение 677,2 мм (рис.20) находится за пределами «здравого смысла». Вид полученной спектрограммы позволяет судить о том, что в данном случае необходимо применить дополнительные инструменты обработки.

После использования фильтра высоких частот (ФВЧ) с частотой среза 10 кГц в спектрограмме выделяется искомая составляющая (рис. 21).

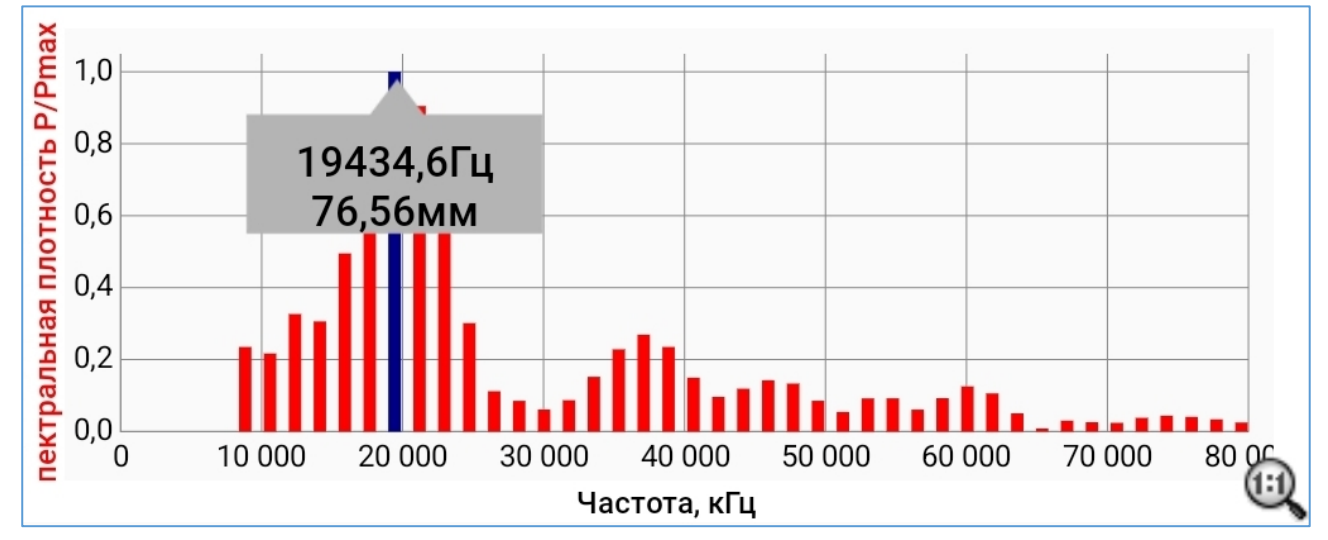

Рисунок 21 – Спектральная характеристика захваченного участка временной диаграммы после применения ФВЧ 10 кГц

Нажатием на клавишу «Выбрать результат» производится замена вычисленной толщины в итоговом результате (рис. 22). Кроме того, это значение сохраняется и в заголовке удара в

списке ударов измерительного проекта (экран «Архив»/Удары).

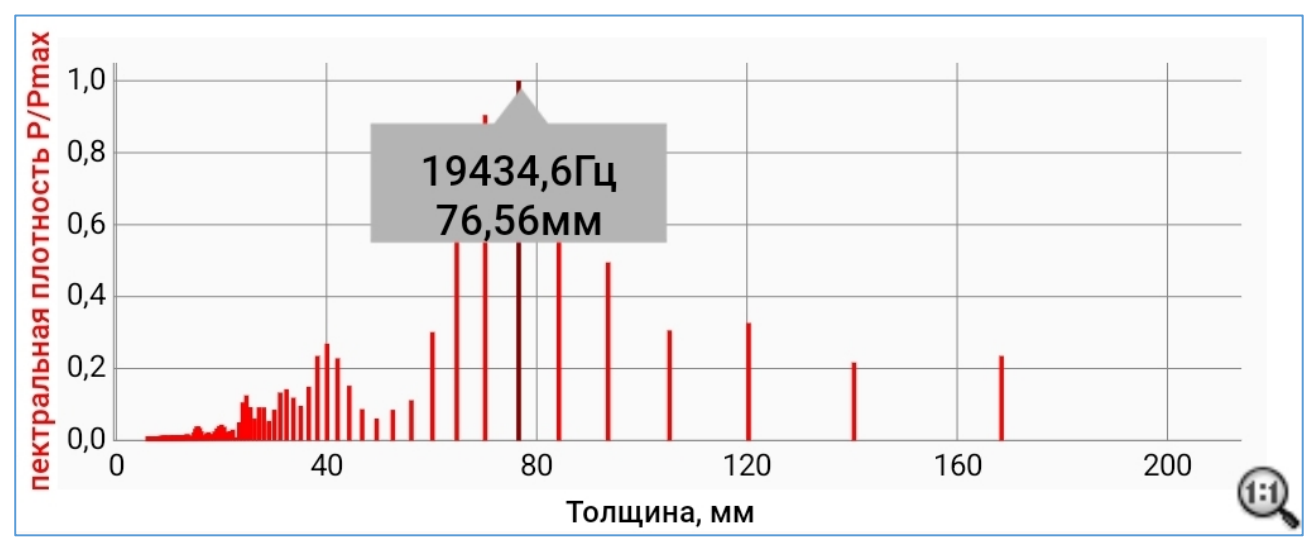

Рисунок 22 – Итоговая спектральная характеристика Р(Н)

## **6.6 Представление результатов испытаний**

<span id="page-46-0"></span>После полного завершения испытаний оператору предоставляется возможность сформировать протокол испытаний в формате PDF, для возможности его дальнейшей распечатки на компьютере или пересылке электронной почтой. Команда экспорта протокола результатов испытаний «Экспорт в pdf» вызывается из вложенного меню заголовков архивов процессов (п.6.4.5).

Протокол сохраняется в папке Spectr5/Archive/ с именем: Отчет\_ДД\_ММ\_ГГГГ\_ЧЧ\_ММ\_00.pdf.

В протокол испытаний включена следующая информация:

- Настройки и параметры измерительного проекта:
- 1) дата и время создания измерительного проекта;
- 2) имя (название) измерительного проекта;

3) тип измерительного проекта (серия измерений на поверхности или группа не связанных измерений;

4) геометрия объекта (сечение испытуемого объекта – квадрат, цилиндр, плита или объект с контрольным образцом известной толщины);

5) коэффициент отражения (2 или 4);

- 6) скорость звука в материале объекта;
- 7) Длина объекта по горизонтали (Lx);
- 8) Длина объекта по вертикали (Ly);
- 9) Шаг сетки по оси X;
- 10) Шаг сетки по оси Y;
- 11) Наименование организации, проводившей измерения;
- 12) ФИО оператора, проводившего испытания.

Результаты испытаний в табличном виде;

 Карта распределения толщин объекта в местах нанесения контрольных ударов.

Форма протокола испытаний приведена в приложении А.

# **7 ТЕХНИЧЕСКОЕ ОБСЛУЖИВАНИЕ**

<span id="page-47-0"></span>7.1 Прибор требует аккуратного и бережного обращения для обеспечения заявленных технических характеристик.

7.2 Прибор необходимо содержать в чистоте, оберегать от падений, ударов, вибрации, пыли и сырости. Периодически, не реже одного раза в 6 месяцев, удалять пыль сухой и чистой фланелью и производить визуальный осмотр всех элементов прибора, уделяя особое внимание отсутствию грязи в разъемах, отсутствию повреждений корпуса электронного блока.

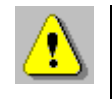

**Внимание!** Не допускается производить наклейку транспортных и иных этикеток на корпус электронного блока прибора и ПК.

7.3 При завершении измерений прибор необходимо очистить от пыли, грязи, частиц грунта и т.п. с помощью влажного куска ткани. Твердые загрязнения необходимо удалять с помощью спирта или бензинового раствора. Следы органических загрязнений удалять при помощи очищающего аэрозоля, например, Cramolin Contact CLEANER.

7.4 Для снижения расхода энергии встроенного элемента питания, рекомендуется ЭБ прибора включать непосредственно перед началом регистрации и отключать сразу после выполнения измерений.

7.5 Аккумуляторная батарея ПК достаточно быстро разряжается в режиме ожидания. Скорость разряда аккумуляторной батареи зависит от количества запущенных приложений, включенного дисплея.

Для экономии заряда рекомендуется:

1) не запускать на ПК приложения и не включать модули (Wi-Fi и т.д.), кроме модуля Bluetooth, необходимого для связи с электронным блоком;

2) в случае перерыва в работе с электронным блоком выключать дисплей (нажатием кнопки « $\cup$ » на ПК);

3) при длительном перерыве в работе, а также при транспортировке и хранении рекомендуется полностью выключать ПК.

7.6 Если ПК не реагирует на кнопку включения питания или выключается сразу после включения, следует попытаться зарядить его аккумулятор, имея в виду возможную полную или частичную утрату емкости.

7.7 Перед началом проведения измерений убедиться, что аккумуляторная батарея электронного блока прибора полностью заряжена, во избежание остановки измерений во время запущенного процесса измерений.

Если при нажатии на кнопку прибора (или в процессе работы) красный светодиод включается 1 раз в секунду, прибор индицирует, что элемент питания разряжен и аккумуляторную батарею необходимо зарядить.

Подключите прибор через поставляемое зарядное устройство к сети напряжением 220 В, к работающему компьютеру кабелем USB или блоку автономного питания. Заряд аккумулятора начнется автоматически. Допускается использование прибора по назначению во время заряда встроенной аккумуляторной батареи электронного блока от блока автономного питания.

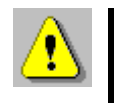

**Внимание!** Запрещается производить заряд аккумулятора с помощью зарядного устройства, не входящего в комплект поставки.

#### **Примечание**

При достижении уровня разряда аккумулятора близкого к критическому ЭБ прибора останавливает процесс обмена данными с ПК.

7.8 Прибор является сложным техническим изделием и не подлежит самостоятельному ремонту. При всех видах неисправностей необходимо обратиться к изготовителю.

## **8 МАРКИРОВКА И ПЛОМБИРОВАНИЕ**

<span id="page-49-0"></span>8.1 Маркировка прибора содержит:

- товарный знак предприятия-изготовителя;

- условное обозначение прибора;

- заводской номер прибора;

- год выпуска.

<span id="page-49-1"></span>8.2 На прибор, прошедший приемо-сдаточные испытания ставят пломбу.

## **9 УПАКОВКА**

Для обеспечения сохранности прибора и комплекта принадлежностей при транспортировании применяется укладочный кейс со средствами амортизации из поролона, категория упаковки КУ-1 по ГОСТ 23170. Эксплуатационная документация упакована в пакет, изготовленный из полиэтиленовой пленки. Маркировка упаковки производится в соответствии с ГОСТ 14192.

# <span id="page-49-2"></span>**10 ПРАВИЛА ТРАНСПОРТИРОВАНИЯ И ХРАНЕНИЯ**

10.1 Транспортирование приборов должно осуществляться в упакованном виде любым крытым видом транспорта (авиатранспортом - в отапливаемых герметизированных отсеках) в соответствии с правилами перевозок грузов, действующими на данном виде транспорта.

10.2 Расстановка и крепление ящиков с приборами в транспортных средствах должны исключать возможность их смещения и ударов друг о друга.

10.3 Погрузочно-разгрузочные работы должны осуществляться в соответствии с транспортной маркировкой по ГОСТ 14192.

10.4 Температурные условия транспортирования приборов от минус 20 °С до плюс 45 °С.

10.5 Упакованные приборы должны храниться в условиях, установленных для группы 1 по ГОСТ 15150.

<span id="page-50-0"></span>Специальных мер для утилизации материалов и комплектующих элементов, входящих в состав прибора, кроме литиевых аккумуляторов, не требуется, так как отсутствуют вещества, представляющие опасность для жизни, здоровья людей и окружающей среды после окончания срока службы.

<span id="page-50-1"></span>Литиевые аккумуляторные батареи утилизируют в установленном порядке.

# **12 ГАРАНТИЙНЫЕ ОБЯЗАТЕЛЬСТВА**

12.1 Предприятие-изготовитель гарантирует соответствие выпускаемых приборов требованиям технических условий. Гарантийный срок - 18 месяцев с момента продажи прибора.

12.2 Предприятие-изготовитель обязуется в течение гарантийного срока безвозмездно производить ремонт прибора, если он выйдет из строя.

12.3 Гарантийное обслуживание осуществляется в месте нахождения предприятия-изготовителя. Срок гарантии на прибор увеличивается на время его нахождения в ремонте.

Изделие предъявляется в гарантийный ремонт в следующей комплектации: электронный блок прибора «СПЕКТР-5», планшетный компьютер с установленным приложением, набор молотков (с диаметрами круглых головок 4.5, 8 и 15 мм), руководство по эксплуатации НКИП.408465.100 РЭ, кейс, транспортная упаковка, обеспечивающая сохранность и надлежащую транспортировку оборудования.

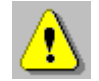

**Внимание!** Оборудование для гарантийного ремонта должно быть предоставлено в чистом виде.

12.4 Срок проведения ремонтных работ - 30 рабочих дней с момента получения прибора предприятием-изготовителем.

12.5 Срок замены прибора - 30 рабочих дней с момента получения прибора предприятием-изготовителем. Замена производится при наличии существенного недостатка (стоимость устранения недостатков равна или превышает 70 % от стоимости товара, проявление недостатка после его устранения).

12.6 Недополученная в связи с неисправностью прибора прибыль, транспортные расходы, а также косвенные расходы и убытки не подлежат возмещению.

12.7 Гарантия не распространяется на:

- литиевые аккумуляторы;

- блок автономного питания, зарядное устройство;

- быстроизнашивающиеся запчасти и комплектующие (соединительные кабели, разъёмы и т.п.);

- расходные материалы (карты памяти и т.п.).

12.8 Гарантийные обязательства теряют силу, если:

- имеются следы вскрытия (разборки), нарушена заводская пломба;

- прибор подвергался механическим, тепловым или атмосферным воздействиям;

- прибор вышел из строя из-за попадания внутрь посторонних предметов, жидкостей, агрессивных сред, насекомых;

- на приборе удален, стерт, не читается или изменен заводской номер.

12.9 Гарантийный ремонт прибора осуществляет предприятие-изготовитель ООО НПП «Интерприбор»: 454080, Челябинск, а/я 12771, бесплатные звонки по России 8-800-775-05-50, тел/факс (351) 729-88-85.

#### **13 НОРМАТИВНЫЕ ССЫЛКИ**

<span id="page-51-0"></span>В настоящем РЭ использованы ссылки на следующие стандарты:

ГОСТ 12.2.007.0-75 Изделия электротехнические. Общие требования безопасности.

ГОСТ 14192-96 Маркировка грузов.

ГОСТ 15150-69 Машины, приборы и другие технические изделия. Исполнения для различных климатических районов. Категории, условия эксплуатации, хранения и транспортирования в части воздействия климатических факторов внешней среды.

ГОСТ Р 52931-2008 Приборы контроля и регулирования технологических процессов. Общие технические условия.

ASTM С1383-15 Стандартный метод испытаний для измерения скорости P-волны и толщины бетонных плит методом ударного эхометода (Standard Test Method for Measuring the P-Wave Speed and the Thickness of Concrete Plates Using the Impact-Echo Method).

# **14 КОМПЛЕКТНОСТЬ**

<span id="page-52-0"></span>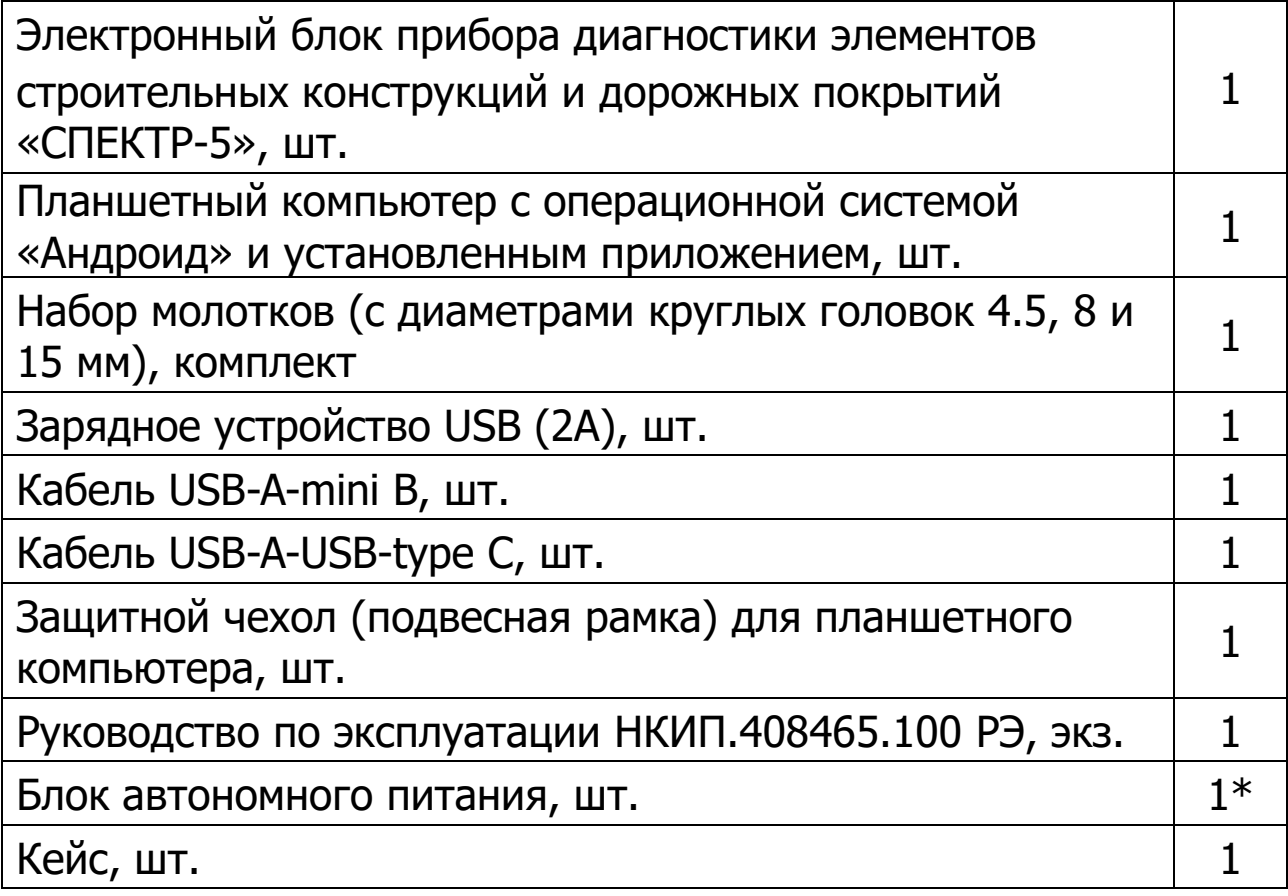

-

<sup>\*</sup> По заказу

## **ПРИЛОЖЕНИЕ А Протокол испытаний**

## <span id="page-53-0"></span>*Настройки и параметры измерительного проекта:*

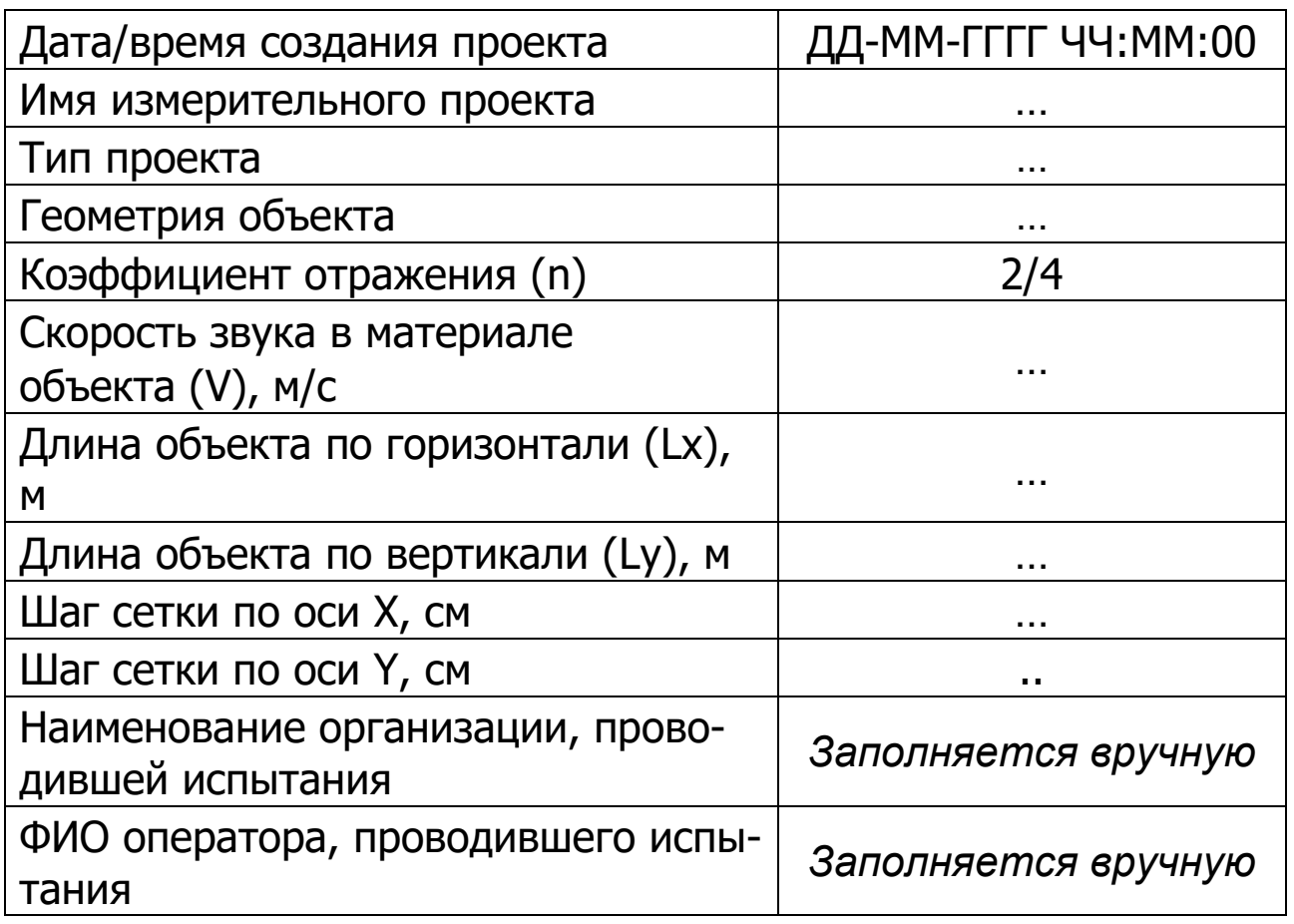

#### *Результаты испытаний:*

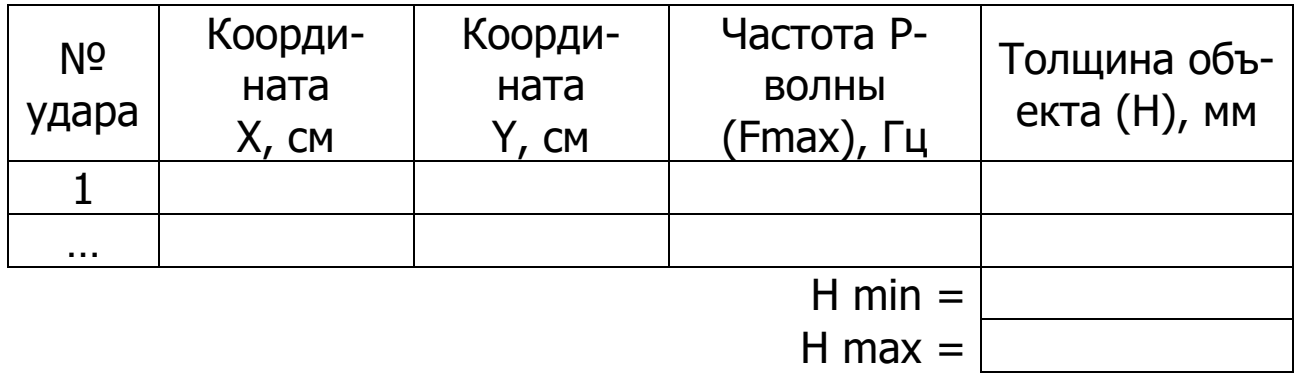

…

*Карта распределения толщин*

#### **ПРИЛОЖЕНИЕ Б**

#### **(справочное)**

#### <span id="page-54-0"></span>**Средние значения скоростей распространения продольных ультразвуковых волн в некоторых твердых материалах, м/с**

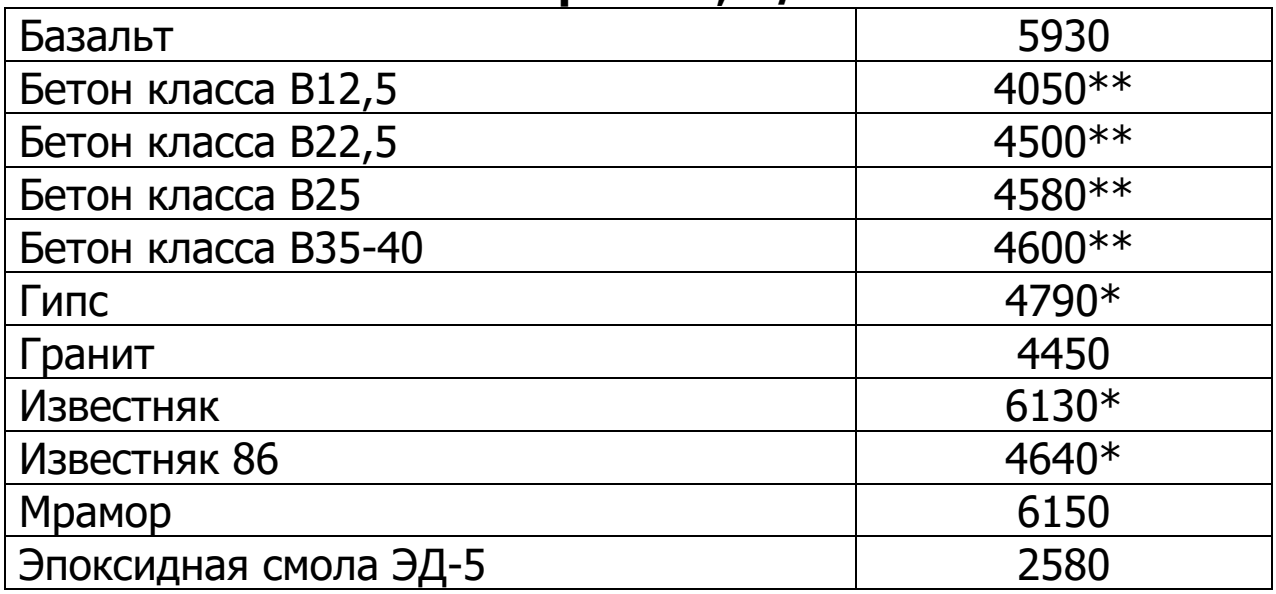

Зависимости изменения скорости ультразвука в бетоне от его влажности в водонасыщенных бетонах для классов В12,5 … В 35-40 по прочности на сжатие описываются следующими эмпирическими уравнениями\*\*:

 $C_{B12,5} = 4050 + 2,85 W^{3,2}$ ;  $C_{B22,5} = 4500 + 2,85 W^{3,2}$ ;  $C_{B25} = 4580 + 2,85 W^{3,2}$ ;  $C_{B35-40} = 4600 + 2,85 W^{3,2}$ ; где W – влажность бетона по массе (0…6) %.

#### **Редакция 2024 03 27**

-

<sup>\*</sup> Для указанных материалов средние скорости ультразвука приведены для влажности  $W = 0$  %.

<sup>\*</sup>\* Получены в процессе экспериментальных исследований мелиоративно-строительной лабораторией ГНУ ПНИИЭМТ, УДК 666.9.017:620.179